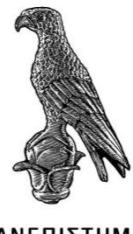

ΠΑΝΕΠΙΣΤΗΜΙΟ **IQANNINON** 

# ΣΧΟΛΗ ΓΕΩΠΟΝΙΑΣ

# **ΓΜΗΜΑ ΓΕΩΠΟΝΙΑΣ**

ΠΤΥΧΙΑΚΗ ΕΡΓΑΣΙΑ

# **ΤΟ QGIS ΚΑΙ Η ΕΦΑΡΜΟΓΗ ΤΟΥ ΣΤΟ ΠΛΑΙΣΙΟ ΛΗΨΗΣ** ΑΠΟΦΑΣΕΩΝ ΣΕ ΠΕΡΙΠΤΩΣΕΙΣ ΧΩΡΟΘΕΤΗΣΗΣ ΔΡΑΣΤΗΡΙΟΤΗΤΩΝ

Κουκάκη Μαρία

Επιβλέπων: Ιωάννης Τσιρογιάννης

Αναπληρωτής Καθηγητής

Άρτα, Μάρτιος 2019

# **QGIS AND ITS APPLICATION FOR DECISION MAKING REGARDING ACTIVITIES LOCATION**

# **Δγθξίζεθε από ηξηκειή εμεηαζηηθή επηηξνπή**

Τόπος, Ημερομηνία

# ΕΠΙΤΡΟΠΗ ΑΞΙΟΛΟΓΗΣΗΣ

- 1. Τσιρογιάννης Ιώννης, Επιβλέπων
- 2. Βάρρας Γρηγόριος, Μέλος επιτροπής
- 3. Μυριούνης Χρήστος, Επ. Υπότροφος

<sup>©</sup> Κουκάκη Μαρία, 2019

Με επιφύλαξη παντός δικαιώματος. All rights reserved.

# Δήλωση μη λογοκλοπής

Δηλώνω υπεύθυνα και γνωρίζοντας τις κυρώσεις του Ν. 2121/1993 περί Πνευματικής Ιδιοκτησίας, ότι η παρούσα μεταπτυχιακή εργασία είναι εξ ολοκλήρου αποτέλεσμα δικής μου ερευνητικής εργασίας, δεν αποτελεί προϊόν αντιγραφής ούτε προέρχεται από ανάθεση σε τρίτους. Όλες οι πηγές που χρησιμοποιήθηκαν (κάθε είδους, μορφής και προέλευσης) για τη συγγραφή της περιλαμβάνονται στη βιβλιογραφία.

Κουκάκη Μαρία

Υπογραφή

# <span id="page-4-0"></span>ΕΥΧΑΡΙΣΤΙΕΣ

Θα ήθελα να ευχαριστήσω θερμά τον καθηγητή μου Τσιρογιάννη Ιωάννη για την πολύτιμη βοήθεια και την υπομονή του για την διεκπεραίωση αυτής της πτυχιακής, καθώς και τους ανθρώπους μου που με στήριξαν στην προσπάθεια αυτή.

# <span id="page-5-0"></span>**ΠΕΡΙΛΗΨΗ**

Η εργασία που έχετε στα χέρια σας αφορά το λογισμικό των γεωγραφικών συστημάτων πληροφοριών QGIS. Θα δούμε μια απ' τις πολλές πρακτικές εφαρμογές του, την χρήση του στην αναζήτηση της κατάλληλης περιοχής για την δημιουργία ενός κτηνοτροφικού πάρκου στην Κέρκυρα, χρησιμοποιώντας έναν χάρτη της περιοχής και δωρεάν διαθέσιμα στο διαδίκτυο δεδομένα. Η ανάλυση οδηγεί στην επιλογή των βέλτιστων προτεινόμενων περιογών, και απ' όλη την διαδικασία θα προκύπτει ένας έντυπος γάρτης των περιογών αυτών και της θέσης τους στο νησί ώστε να παρουσιαστούν τα αποτελέσματα της ανάλυσης.

Λέξεις-κλειδιά: γεωγραφικά συστήματα πληροφοριών, QGIS, λήψη αποφάσεων

### <span id="page-6-0"></span>**ABSTRACT**

The paper you're holding on your hands is about the software of geographic information systems QGIS. You'll see one of its many practical applications, its use in searching the most suitable area for the creation of a livestock park in Corfu, using a map of the area and free online data. The conclusions that will come of, will be used to present a selection of areas suitable for the task and a printed map will be made with their location on the island.

**Keywords**: geographical information systems, QGIS, decision making

# <span id="page-7-0"></span>ΠΙΝΑΚΑΣ ΠΕΡΙΕΧΟΜΕΝΩΝ

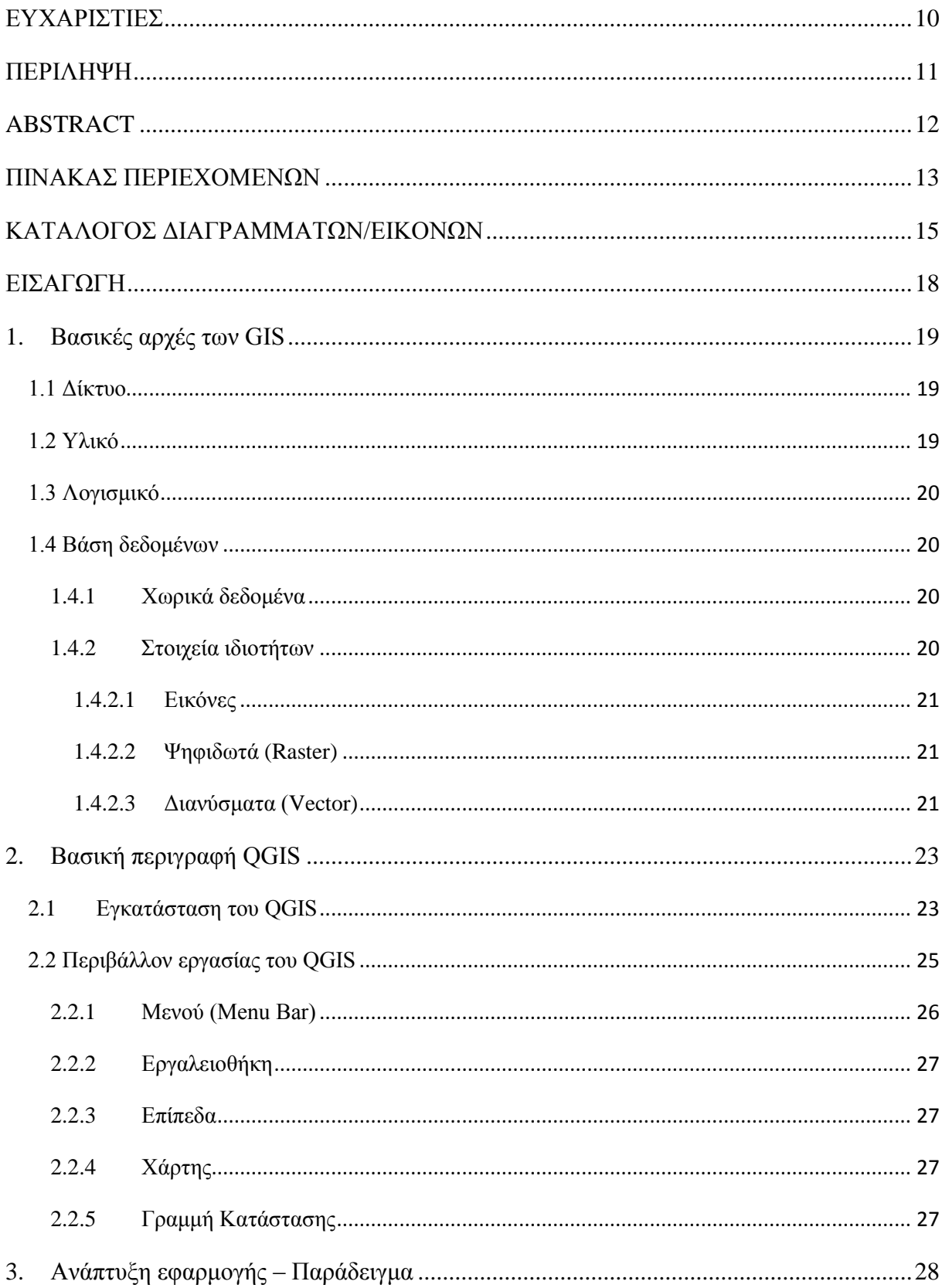

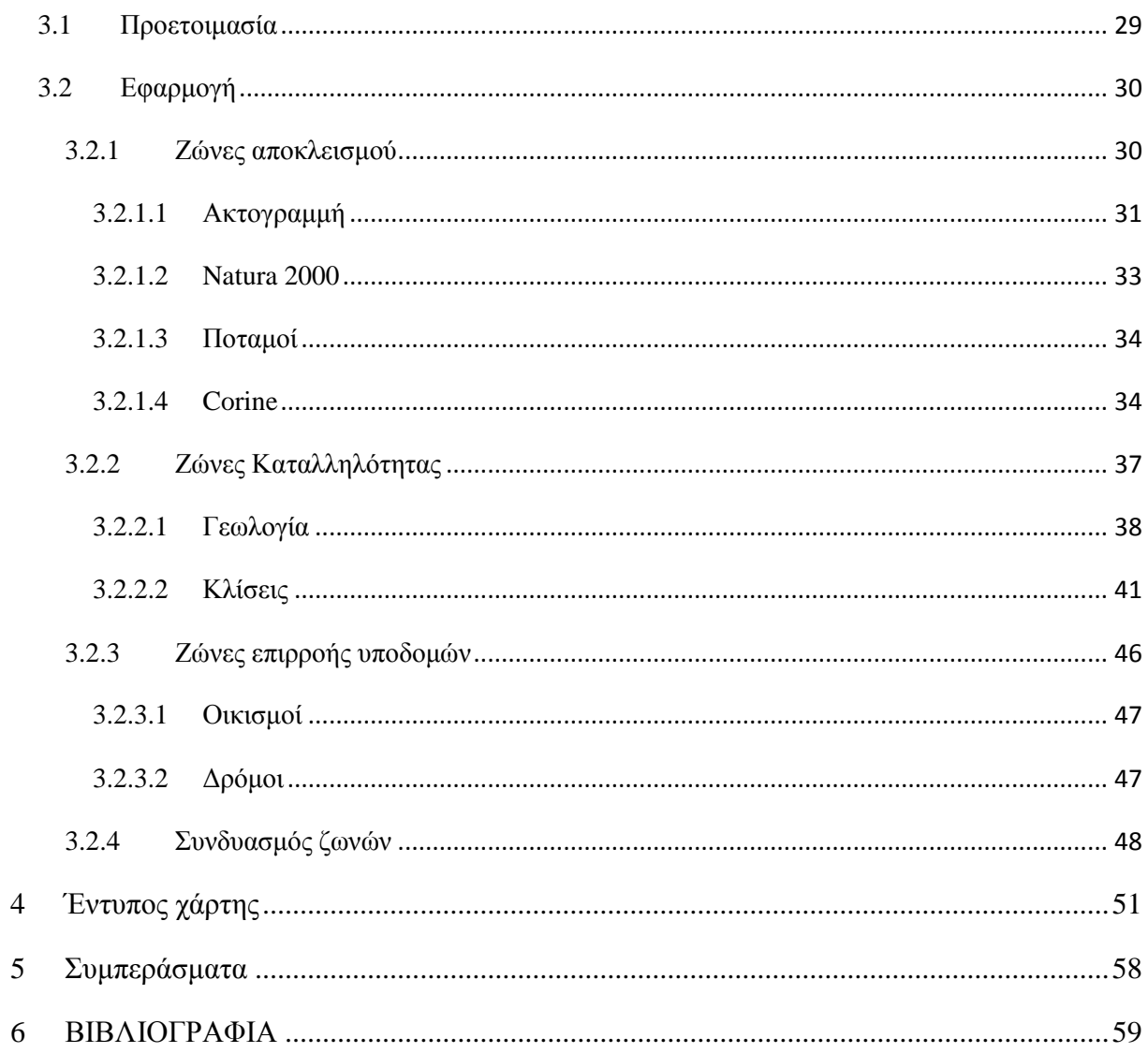

# <span id="page-9-0"></span>ΚΑΤΑΛΟΓΟΣ ΔΙΑΓΡΑΜΜΑΤΩΝ/ΕΙΚΟΝΩΝ

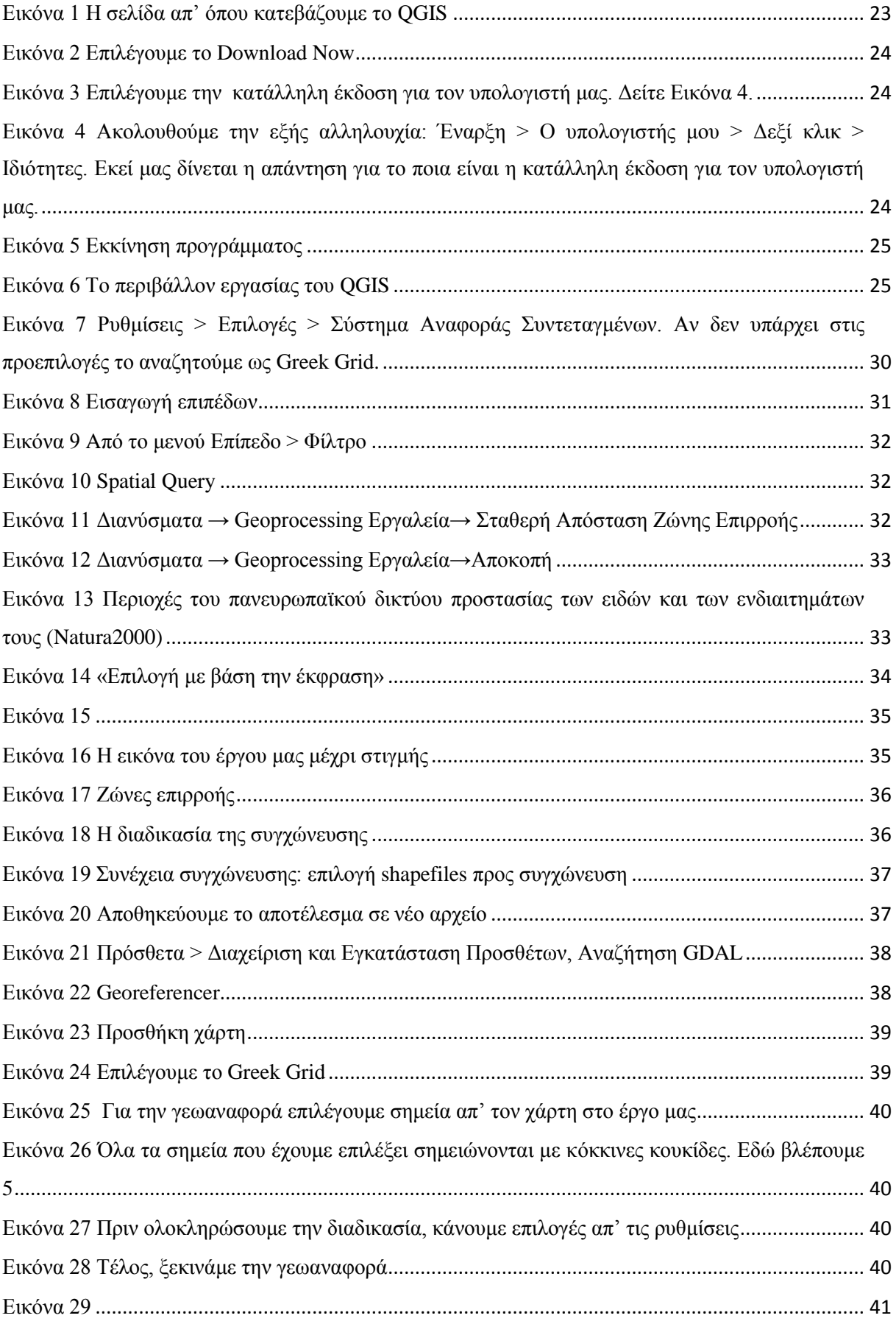

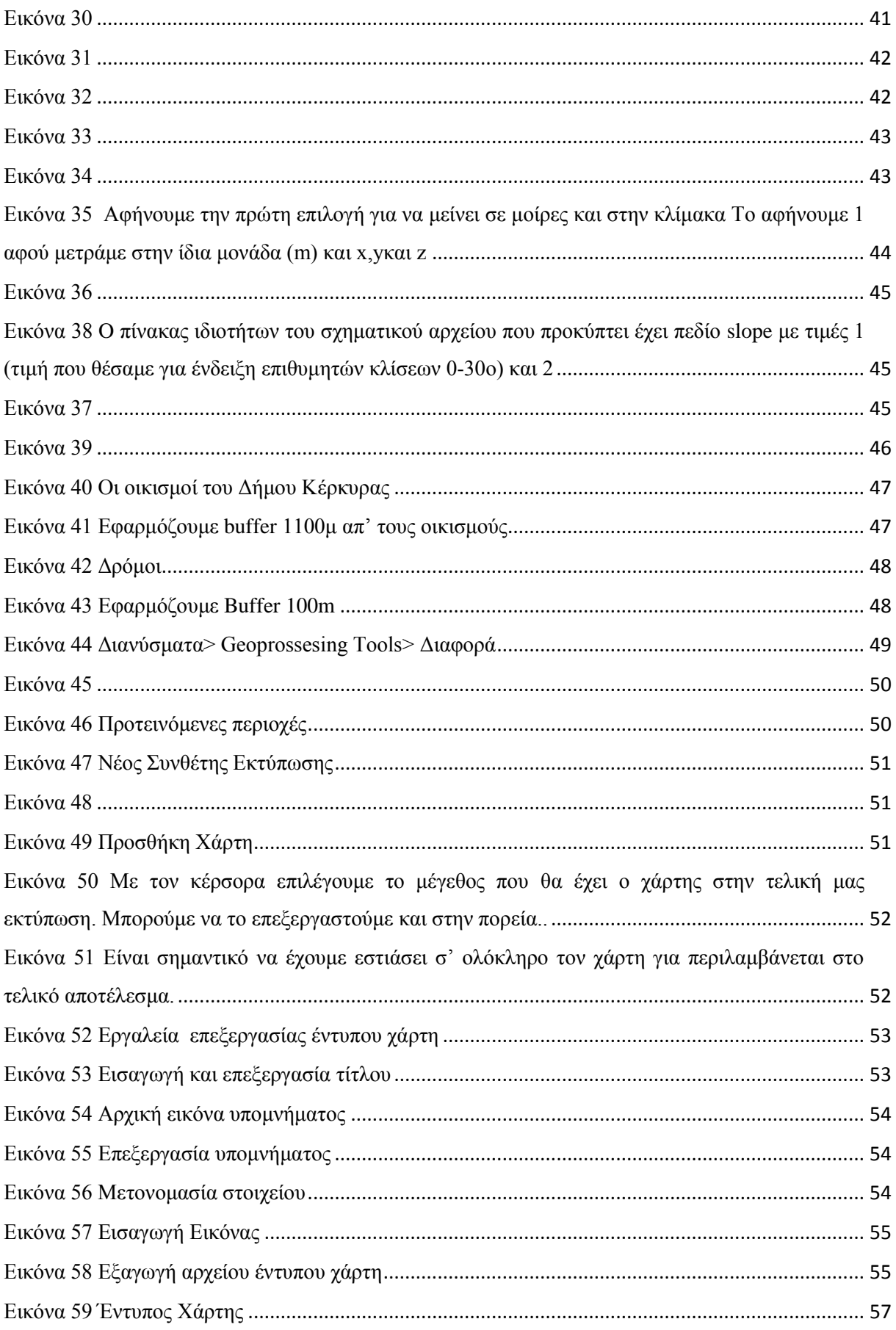

#### <span id="page-12-0"></span>**ΕΙΣΑΓΩΓΗ**

Ζούμε αδιαμφισβήτητα στην εποχή της πληροφορίας. Κάθε στιγμή που περνάει καταγράφονται και μοιράζονται νέες πληροφορίες για τον κόσμο γύρω μας, καινούριες ανακαλύψεις εμπλουτίζουν την γνώση και την κατανόησή μας γι' αυτόν και εφευρέσεις όλων των ειδών έρχονται να κάνουν την ζωή μας πιο εύκολη, όλα όμως σε ασύλληπτους για τον άνθρωπο ρυθμούς. Ο όγκος των πληροφοριών αυτών είναι τόσο μεγάλος που είναι αδύνατον να επεξεργαστεί, αφομοιωθεί και χρησιμοποιηθεί από τον άνθρωπο σε όλα τα επίπεδα.

Για να καταφέρουμε να διαγειριστούμε αυτές τις πληροφορίες γρησιμοποιούμε διάφορα εργαλεία. Η παρουσίαση της χρήσης ενός από αυτά είναι και ο σκοπός της παρούσας πτυχιακής.

Πρόκειται για το λογισμικό των γεωγραφικών συστημάτων πληροφοριών OGIS, το οποίο μας βοηθάει να συγκεντρώσουμε, επεξεργαστούμε, αναλύσουμε, οργανώσουμε και διαχειριστούμε διάφορα επίπεδα πληροφορίας σε γεωγραφικές κλίμακες.

Συγκεκριμένα, σκοπός της εργασίας είναι η παρουσίαση της χρήσης του λογισμικού μέσα από ένα παράδειγμα υποθετικής εφαρμογής, τη χωροθέτηση ενός κτηνοτροφικού πάρκου.

Μέσα από την εφαρμογή αυτή θα δούμε όλα τα στάδια χρήσης του λογισμικού, από την εγκατάστασή του στον υπολογιστή μας, την χρήση της γεωγραφικής βάσης δεδομένων, την όλη διαδικασία χωροθέτησης του πάρκου έως και την δημιουργία έντυπου χάρτη.

#### <span id="page-13-0"></span>**1. Βασικές αρχές των GIS**

Όταν μιλάμε για ένα Γεωγραφικό Σύστημα Πληροφοριών ή ΓΣΠ (Geographical Information System ή GIS) εννοούμε τον συνδυασμό ξεχωριστών επιπέδων πληροφορίας που αφορούν έναν γεωγραφικό τόπο και την συλλογή, καταγραφή, διαχείριση, ανάλυση και απόδοση κάθε μορφής πληροφορίας που αφορά τον τόπο αυτό σε πραγματικό χρόνο.

Τα συστήματα GIS είναι εργαλεία που συμβάλουν ακριβώς στον σχεδιασμό, την ανάπτυξη και ανάλυση αυτών των πληροφοριών και ως αποτέλεσμα την διαγείριση, επεξεργασία και παρουσίαση των συμπερασμάτων που προκύπτουν εξ αυτών.

Εκ πρώτης όψεως, ένα σύστημα GIS δείχνει περίπλοκο και δυσνόητο. Είναι όμως καλά οργανωμένο και αποτελείται από τα εξής βασικά τεγνικά μέρη:

#### <span id="page-13-1"></span>**1.1 Δίκτυο**

Το δίκτυο προσφέρει την άμεση επικοινωνία και την κοινή χρήση ψηφιακών πληροφοριών, που αλλιώς θα ήταν δυνατή μόνο σε περιορισμένο αριθμό ανθρώπων. Ταυτόγρονα προσφέρει παρογή εφαρμογών και είναι το μέσο των χρηστών για την εξέλιξη και την διανομή των νέων εκδόσεων του λογισμικού, των νέων πληροφοριών κλπ.

#### <span id="page-13-2"></span>**1.2** Υλικό

Το υλικό του χρήστη είναι η συσκευή με την οποία αλληλεπιδρά κατά την εκτέλεση λειτουργιών, πληκτρολογώντας, δείχνοντας με τον δείκτη του ποντικιού, εξερευνώντας στοιχεία της διασύνδεσης ή μιλώντας, η οποία επιστρέφει πληροφορίες στον χρήστη εμφανίζοντας εικόνες ή παράγοντας ήχους. Το υλικό αυτό μπορεί να είναι ένας ηλεκτρονικός υπολογιστής, φορητός ή μη, ή ακόμα κι ένα κινητό ή άλλες φορητές συσκευές.

#### <span id="page-14-0"></span>1.3 Λογισμικό

Το λογισμικό εκτελείται τοπικά στην συσκευή του χρήστη. Το λογισμικό των συστημάτων GIS μπορεί να ποικίλει σε πλήθος εφαρμογών ανάλογα με την χρήση για την οποία προορίζεται.

#### <span id="page-14-1"></span>**1.4 Βάση δεδομένων**

Αποτελείται από μια ψηφιακή αναπαράσταση επιλεγμένων χαρακτηριστικών μιας συγκεκριμένης περιοχής στην επιφάνεια της γης, ή κοντά σε αυτή κι έχει δημιουργηθεί για να βοηθήσει στην επίλυση κάποιου προβλήματος ή να εξυπηρετήσει έναν επιστημονικό σκοπό. Τα μεγέθη των βάσεων δεδομένων ποικίλουν και εξαρτώνται απ τον σκοπό που έχουν, την λεπτομέρεια των πληροφοριών τους αλλά και το φάσμα το οποίο καλύπτουν.

Πέρα από τα τεχνητά μέρη ενός συστήματος GIS, απαραίτητο είναι και το ανθρώπινο δυναμικό που αφενός το χρησιμοποιεί κι αφετέρου το διαχειρίζεται, βοηθάει στον σχεδιασμό του, το προγραμματίζει, το συντηρεί, το τροφοδοτεί με νέα δεδομένα και ερμηνεύει τ' αποτελέσματά του.

Στο GIS χρησιμοποιούνται δύο βασικοί τύποι δεδομένων, οι οποίοι εισάγονται σε επίπεδα (layers):

#### <span id="page-14-2"></span>**1.4.1** Χωρικά δεδομένα

Όπου αφορούν την απόλυτη και σχετική θέση των γεωγραφικών χαρακτηριστικών και αποτελούνται από σημεία, γραμμές και περιοχές.

#### <span id="page-14-3"></span>**1.4.2** Στοιχεία ιδιοτήτων

Περιγράφουν, ποιοτικά ή ποσοτικά, τα χαρακτηριστικά των χωρικών δεδομένων, είναι συνήθως έξω απ' τον χάρτη και εμφανίζονται ως λίστες, πίνακες ή άλλο.

Πρότυπα χωρικά στοιχεία:

Για την ψηφιακή αποθήκευση γεωγραφικών στοιχείων υπάρχουν τρεις βασικοί τύποι πρότυπων χωρικών στοιχείων:

#### <span id="page-15-0"></span>1.4.2.1 *Εικόνες*

Η κατηγορία αυτή μπορεί να περιλαμβάνει φωτογραφίες του χώρου, σκαναρισμένους χάρτες, σύμβολα κα.

#### <span id="page-15-1"></span>1.4.2.2 *Ψηθιδωηά (Raster)*

Χρησιμοποιούνται σε περιπτώσεις που το φαινόμενο που αποτυπώνεται αποτελεί συνεχή μεταβλητή ή όταν ο όγκος της πληροφορίας σε μια φωτογραφία που θέλουμε να χρησιμοποιήσουμε είναι πολύ μεγάλος και δεν θα εξυπηρετούσε διαφορετικά.

#### <span id="page-15-2"></span>1.4.2.3 *Διανύσματα (Vector)*

Ο όγκος της πληροφορίας είναι πολύ μεγάλος και πρέπει να απλουστευτεί, για να μπορούμε να τον διαχειριστούμε ψηφιακά. Έχουμε γι' αυτό τρεις μορφές διανυσματικών στοιχείων που αναπαραστούν κάτι συγκεκριμένο στον χάρτη ώστε να οργανώσουμε καλύτερα την πιεξνθνξία καο:

- 1. Γραμμές ή τόξα, που μπορεί να συμβολίζουν δρόμους, ποτάμια, γενικά οτιδήποτε γεωγραφικό θα μπορούσε να αποδοθεί με μια γραμμή.
- 2. Σημεία, που ανάλογα το αντικείμενο μελέτης και την κλίμακα, συμβολίζουν από πόλεις πόλεις, γεωτρήσεις, στάσεις λεωφορείων έως ακόμα και δέντρα.
- 3. Πολύγωνα, που αντίστοιγα μπορεί να συμβολίζουν ολόκληρους νομούς, λίμνες ή μεγάλες εκτάσεις γης, αλλά και κτίρια, έπιπλα και άλλα.

Κάθε ένα από αυτά τα σχήματα χρησιμοποιείται σε ξεχωριστά επίπεδα σχεδιασμού, τα οποία όμως συνδυάζοντάς τα μαζί έχουμε στο τέλος μια πιο ολοκληρωμένη εικόνα του πεδίου μελέτης μας.

Αυτά είναι προσεγγίσεις για την αποθήκευση της χωρικής θέσης των γεωγραφικών γνωρισμάτων σε μια βάση δεδομένων. Τα στοιχεία αυτά, αλλά και το κάθε επίπεδο ξεγωριστά, πρέπει να έγουν μια σαφή γεωγραφική αναφορά για να μπορούν να συνδυαστούν με ακρίβεια, να είναι σωστές οι σχέσεις συσχετισμού και τα συμπεράσματα που προκύπτουν από αυτές άρα και να είναι το GIS λειτουργικό. Για να το πετύχουμε αυτό γρησιμοποιούμε το ίδιο είδος χαρτογραφικής προβολής και το ίδιο σύστημα συντεταγμένων για όλα.

Ένα σύστημα συντεταγμένων καθορίζει τις μονάδες που γρησιμοποιούνται για τον προσδιορισμό της θέσης ενός χαρακτηριστικού στο χώρο των δύο διαστάσεων αλλά και το σημείο των μονάδων αυτών. Το γεωγραφικό πλάτος και μήκος είναι ένα σύστημα συντεταγμένων, που συχνά καλείται και «γεωγραφικό» σύστημα συντεταγμένων.

Στην Ελλάδα, σαν κοινό σύστημα αναφοράς για τις συντεταγμένες, γρησιμοποιείται το Ελληνικό Γεωδαιτικό Σύστημα Αναφοράς 1987 (ΕΓΣΑ 87), που αναφέρεται και ως Greek Grid. Προϊόν συνεργασίας του Εργαστηρίου Ανώτερης Γεωδαισίας του Τμήματος Αγρονόμων-Τοπογράφων Μηχανικών του Ε.Μ.Π., της Γεωγραφικής Υπηρεσίας Στρατού και του Οργανισμού Κτηματολογίου και Χαρτογραφήσεων γρησιμοποιήθηκε για την σύνταξη του Εθνικού Κτηματολογίου και γενικά τείνει να γίνει το επίσημο προβολικό σύστημα για την Ελλάδα. Αυτό συμβαίνει διότι παίρνοντας σαν κεντρικό μεσημβρινό τον λο=24ο, και τετμημένη τον ισημερινό (φ=0ο) ορίζει για όλη την χώρα μια ενιαία ζώνη που για να αποφευχθούν αρνητικές τιμές ο κεντρικός μεσημβρινός έχει ως τετμημένη 500000 m. Αυτό καθιστά το ΕΣΓΑ ιδιαίτερα πρακτικό στην γρήση και κατά συνέπεια ήδη γρησιμοποιείται από διάφορες δημόσιες και ιδιωτικές υπηρεσίες.

#### <span id="page-17-0"></span>**2.** Βασική περιγραφή QGIS

Όπως αναφέρθηκε νωρίτερα, ένα απ' τα βασικά τεγνικά μέρη ενός συστήματος GIS είναι το λογισμικό. Χωρίς αυτό ο χρήστης δεν μπορεί να διαχειριστεί την πληροφορία και να την χρησιμοποιήσει για να βγάλει τα συμπεράσματα που επιθυμεί. Υπάρχει πληθώρα λογισμικών για GIS, από απλά δωρεάν προγράμματα με τις βασικές λειτουργίες, έως πανάκριβα λογισμικά για επαγγελματική χρήση.

Το Quantum GIS (QGIS) είναι ένα λογισμικό Γεωγραφικών Συστημάτων Πληροφοριών Ανοιχτού Κώδικα και διέπεται από την άδεια General Public License (GNU). Πρόκειται για ένα φιλικό προς το γρήστη λογισμικό με σημαντικότερο ίσως γαρακτηριστικό το ότι παρέγεται δωρεάν σε όποιον επιθυμεί να το γρησιμοποιήσει. Βασίζεται στην υποστήριξη του κόσμου και στην βοήθεια εθελοντών προγραμματιστών για την εξέλιξή του, γεγονός που το καθιστά μερικές φορές δύσκολο στην χρήση και με σημαντικές ελλείψεις. Παρ' όλα αυτά, υποστηρίζει πολλές μορφές γεωγραφικών δεδομένων (ανυσματικών και ψηφιδωτών) και μορφές βάσεων δεδομένων κι έχει πληθώρα λειτουργικών δυνατοτήτων, οι οποίες αυξάνονται με κάθε νεότερη έκδοση που κυκλοφορεί.

# <span id="page-17-1"></span>**2.1 Εγκατάσταση του QGIS**

Η εγκατάσταση του προγράμματος είναι μια απλή και γρήγορη διαδικασία. Από την σελίδα http://download.qgis.org κάνουμε λήψη της πιο πρόσφατης έκδοσής του και στην συνέχεια το εγκαθιστούμε στον υπολογιστή με την βοήθεια των οδηγιών που δίνει το πρόγραμμα εγκατάστασης του λογισμικού. (Εικόνες 1-4)

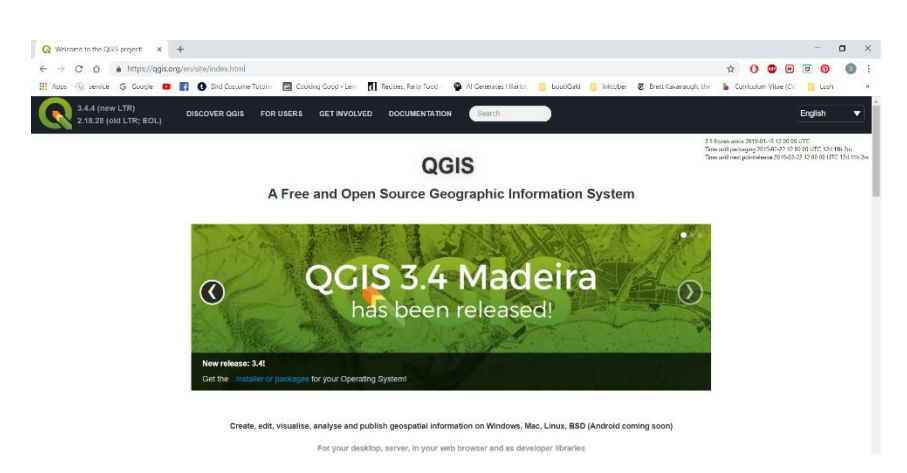

*Εικόνα 1 Η σελίδα απ' όπου κατεβάζουμε το QGIS* 

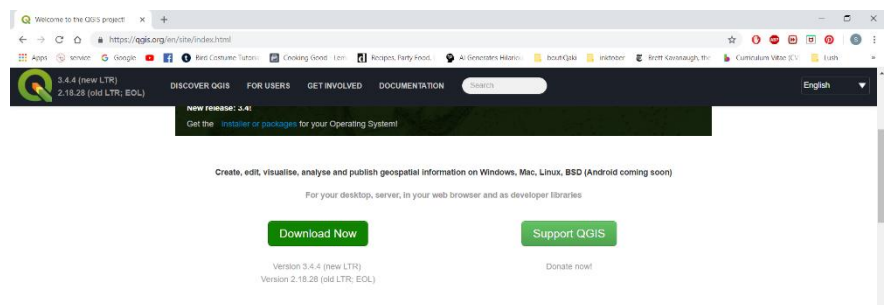

*Εηθόλα 2 Επηιέγνπκε ην Download Now*

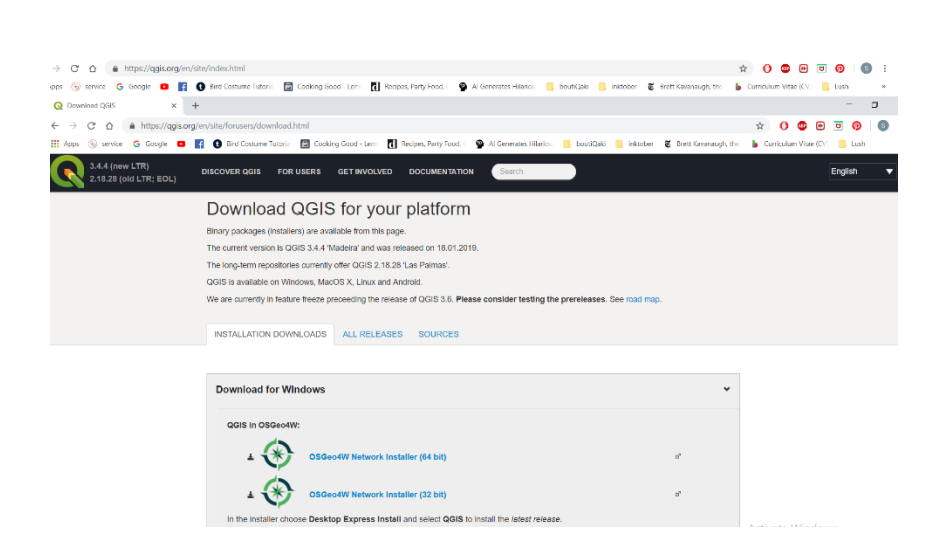

*Εηθόλα 3 Επηιέγνπκε ηελ θαηάιιειε έθδνζε γηα ηνλ ππνινγηζηή καο. Δείηε Εηθόλα 4.*

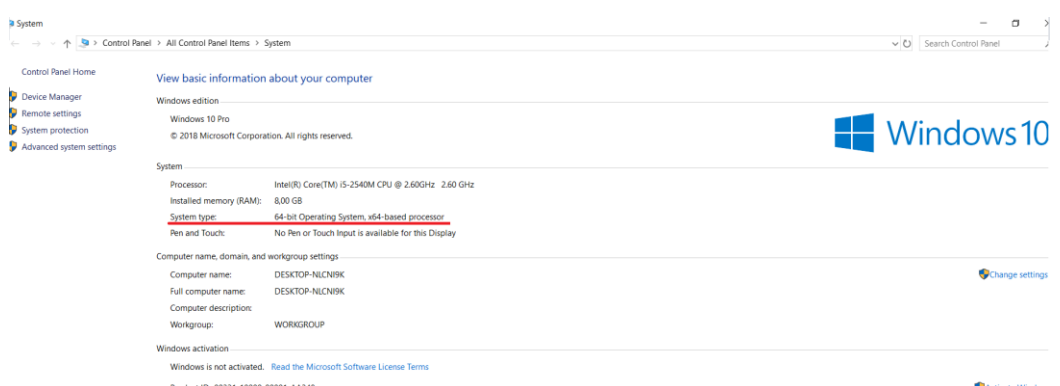

*Εικόνα 4 Ακολουθούμε την εξής αλληλουχία: Έναρξη > Ο υπολογιστής μου > Δεξί κλικ > Ιδιότητες. Εκεί μας δίλεηαη ε απάληεζε γηα ην πνηα είλαη ε θαηάιιειε έθδνζε γηα ηνλ ππνινγηζηή καο.*

Αφού ολοκληρωθεί η εγκατάσταση, κάνουμε εκκίνηση του προγράμματος QGIS κάνοντας διπλό click στο εικονίδιο, οπότε κι εμφανίζεται το παράθυρο της εφαρμογής. (Εικόνα 5). Σημ: Στον υπολογιστή μου έχω ήδη εγκατεστημένη παλαιότερη έκδοση, οπότε θα διαφέρει ελαφρώς από τις αρχικές φωτογραφίες που σας έδειξα.

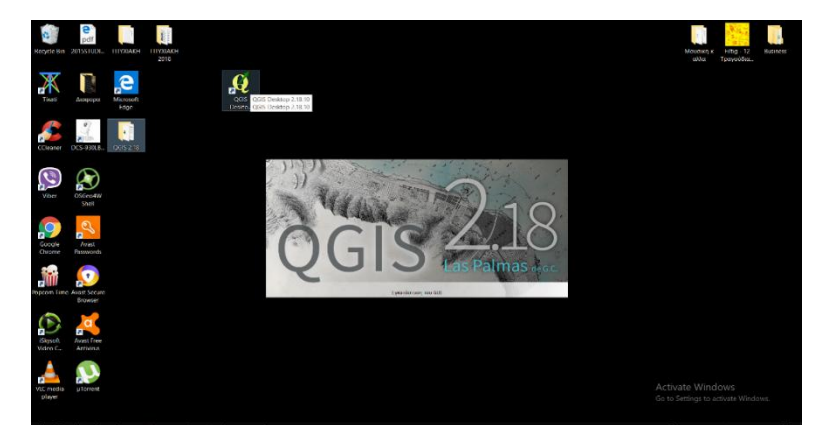

*Εικόνα 5 Εκκίνηση προγράμματος* 

#### <span id="page-19-0"></span>2.2 Περιβάλλον εργασίας του QGIS

Το περιβάλλον εργασίας του κάθε χρήστη ενδέχεται να είναι διαφορετικό ανάλογα με την έκδοση, την γλώσσα και τις εργαλειοθήκες που επιλέγει να εμφανίζονται στην αρχική του οθόνη. Όμως ο σχεδιασμός είναι κοινός και μπορούμε να ξεχωρίσουμε πέντε βασικές περιοχές: το Μενού (Menu Bar), την Εργαλειοθήκη (Tool Bar), τα Θεματικά Επίπεδα (Layers), την Περιοχή χάρτη (Map Area) και την Γραμμή Κατάστασης (Status Bar) (Εικόνα 6).

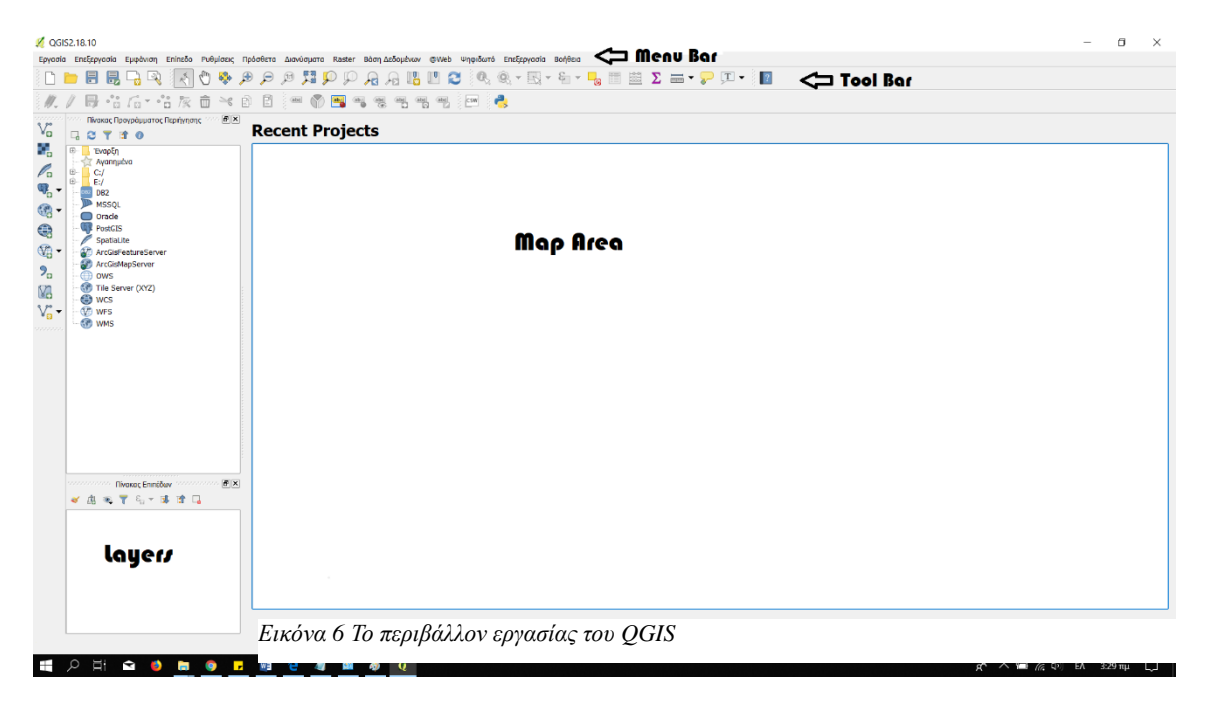

#### <span id="page-20-0"></span>**2.2.1 Μενού (Menu Bar)**

Το μενού δίνει πρόσβαση στα διάφορα εργαλεία του QGIS ακολουθώντας μια ιεραρχική δομή. Στην ιστοσελίδα του QGIS μπορούμε να βρούμε μια εκτενή αναφορά για το κάθε εργαλείο. (https://www.qgis.org/en/docs/index.html) ενώ συνοπτικά θ' αναφέρω τα σημαντικότερα:

 $\Rightarrow$  Το μενού Εργασία (Project) περιέχει εργαλεία για το άνοιγμα νέου έργου, την αποθήκευση, τον καθορισμό των ιδιοτήτων και την εκτύπωση αυτού.

 $\Rightarrow$  Το μενού Επεξεργασία (Edit) χρησιμοποιείται για την επεξεργασία των δεδομένων ενός θεματικού επιπέδου π.γ. προσθήκη, διόρθωση, διαγραφή κ.ά.

 $\Rightarrow$  Το μενού Εμφάνιση (View) βοηθάει σε εργασίες όπως την πλοήγηση εντός του γάρτη, την μεγέθυση ή σμίκρυνση, τον ορισμού του εύρους της περιοχής σχεδίασης κ.ά.

 $\Rightarrow$  Το μενού Επίπεδο (Laver) γρησιμοποιείται για τη διαγείριση των θεματικών επιπέδων.

 $\Rightarrow$  Το μενού Ρυθμίσεις (Settings) είναι αυτό που μας βοηθάει να καθορίσουμε το σύστημα αναφοράς που θα χρησιμοποιήσουμε (Ιδιοποιημένο ΣΑΣ), αλλά και σε άλλες ρυθμίσεις περιβάλλοντος όπως τον συμβολισμό, το μενού, τα χαρακτηριστικά κάθε έργου κ.ά.

 $\Rightarrow$  Το μενού Πρόσθετα (Plugins) αφορά την διαχείριση των υπαρχόντων εργαλείων και την προσθήκη νέων.

 $\Rightarrow$  Το μενού Διανύσματα (Vector) περιέχει εργαλεία για τη διαχείριση των διανυσματικών δεδομένων.

 $\Rightarrow$  Το μενού Raster επιτρέπει την διαγείριση των κανονικοποιημένων δεδομένων.

 $\Rightarrow$  Το μενού Βάση δεδομένων (Database) αφορά την διαχείριση των βάσεων δεδομένων.

 $\Rightarrow$  Το μενού Web περιέχει το MetaSearch, μια προσθήκη του QGIS για την αλληλεπίδραση με τις υπηρεσίες καταλόγου μεταδεδομένων.

 $\Rightarrow$  Το μενού Ψηφιδωτό, όπως και το μενού Raster, περιέγει εργαλεία για την διαγείριση των κανονικοποιημένων επιπέδων.

 $\Rightarrow$  Το δεύτερο μενού Επεξεργασία (Edit) περιέγει επιπλέον εργαλεία για τη διαγείριση των διανυσματικών και των κανονικοποιημένων δεδομένων.

 $\Rightarrow$  Το μενού Βοήθεια (Help) οδηγεί σε διάφορους συνδέσμους με βοήθεια για το πρόγραμμα.

#### <span id="page-21-0"></span>**2.2.2 Εργαλειοθήκη**

Στην εργαλειοθήκη μπορούμε να βρούμε με σύμβολα τις συνηθέστερες λειτουργίες που ενεργοποιούνται από το μενού. Έγουμε την δυνατότητα να εμφανίσουμε ή κρύψουμε τις εργαλειοθήκες από το κεντρικό μενού του προγράμματος (Εμφάνιση>Toolbars)

#### <span id="page-21-1"></span>**2.2.3 Δπίπεδα**

Tα Επίπεδα ουσιαστικά αποτελούν έναν κατάλογο των θεματικών επιπέδων (layers) προς επεξεργασία. Δίπλα στο όνομα κάθε επιπέδου υπάργει ένα τετραγωνίδιο ελέγγου (checkbox) που με την επιλογή του εμφανίζουμε ή κρύβουμε το αντίστοιχο layer. Στο παράθυρο αυτ'ο μπορούμε ακόμα να ρυθμίσουμε την σειρά σγεδίασης των layers, καθώς και να τα ομαδοποιήσουμε.

#### <span id="page-21-2"></span>**2.2.4** Χάρτης

Η περιοχή του χάρτη (Map View) ουσιαστικά είναι η επιφάνεια όπου δουλεύουμε. Εκεί σχεδιάζουμε, πλοηγούμαστε εντός του χάρτη, επεξεργαζόμαστε και εφαρμόζουμε τις πληροφορίες μας και βλέπουμε το τελικό αποτέλεσμα της επεξεργασίας.

#### <span id="page-21-3"></span>**2.2.5** Γραμμή Κατάστασης

Στην γραμμή κατάστασης (Status Bar) εμφανίζονται οι συντεταγμένες της θέσης του κέρσορα στη οθόνη, καθώς αυτός διατρέχει τον χάρτη. Υπάρχει ακόμα ένα κουμπί που αντικαθιστά τις ενδείξεις των συντεταγμένων με το εύρος της περιοχής που απεικονίζεται στην οθόνη, η ένδειξη για την κλίμακα, ένα μικρό τετραγωνίδιο ελέγχου (checkbox) που ελέγχει την ανανέωση του γραφικού παραθύρου, ο κωδικός EPSG του ΣΑΣ και το εργαλείο που επιτρέπει την αλλαγή του ΣΑΣ.

# <span id="page-22-0"></span>**3. Ανάπτυξη εφαρμογής – Παράδειγμα**

Για να δούμε στην πράξη κάποιες απ' τις εφαρμογές του προγράμματος, αλλά και το πως μπορούμε να το χειριστούμε, θα ακολουθήσει ένα παράδειγμα υποθετικής εφαρμογής, η γωροθέτηση ενός κτηνοτροφικού πάρκου στην Κέρκυρα. Θα δούμε αναλυτικά βήμα βήμα την διαδικασία που ακολουθούμε για να εξάγουμε τα αποτελέσματα και τα συμπεράσματα που χρειαζόμαστε, αλλά και για τον σχεδιασμό ενός έντυπου χάρτη της περιοχής.

Το αντικείμενό μας λοιπόν είναι η χωροθέτηση, η αναζήτηση δηλαδή της κατάλληλης έκτασης, ενός κτηνοτροφικού πάρκου με 20 αιγοπροβατοτροφικές εκμεταλλεύσεις στην Κέρκυρα.

Ξεκινάμε εντοπίζοντας τον στόχο μας. Θέλουμε να βρούμε έναν χώρο στην Κέρκυρα που να μπορεί να στεγάσει το πάρκο μας, να τηρεί όλες τις κατάλληλες χωροταξικές, γεωλογικές, νομικές, κοινωνικές και οικολογικές προϋποθέσεις και να είναι σε γώρο εύκολα προσβάσιμο από το οδικό δίκτυο. Από αυτή την μελέτη θέλουμε να προκύψουν οι συντεταγμένες αυτού του χώρου κι ένας χάρτης της περιοχής με τα σύνορα αυτού.

Αφού έχουμε καθορίσει τον στόχο μας, ξεκινάμε με την παραδοχή του ότι θα κάνουμε εφαρμογή της νομοθεσίας έστω για την διεκπεραίωση της άσκησης. Αυτό σημαίνει ότι θα πρέπει να ακολουθήσουμε τους κανόνες και τα κριτήρια που ορίζει η νομοθεσία.

Τα κριτήρια αυτά ομαδοποιούνται σε τρεις βασικές ομάδες ανάλογα με την επίδραση στο αποτέλεσμα της ανάλυσης:

- i) Ζώνες αποκλεισμού
- ii) Ζώνες καταλληλότητας
- iii) Ζώνες επιρροής υποδομών

Aυτό σημαίνει ότι πρέπει i) να τηρήσουμε απόσταση τουλάχιστον 750μ από ακτές και 600 από ποτάμια, για την προστασία των υδάτων. Αντίστοιχα, απόσταση τουλάχιστον 2000μ από προστατευόμενες περιοχές του δικτύου Natura2000 και σε περιοχή που να μην γαρακτηρίζεται ως δασική. ii) Τα εδάφη πρέπει ν' ανήκουν στις κατηγορίες: Ι2, Ι3, Ι4 ή Ι5 (ασβεστόλιθοι, πυριτικοί σχιστόλιθοι, τριαδική γύψος και λατυποπαγή), με κλίση από 0% έως 5%, για τη διευκόλυνση της απομάκρυνσης των ομβρίων και των αποβλήτων και iii) h απόσταση από κατοικημένες περιογές πρέπει αν είναι τουλάγιστον 1100μ και 100μ από επαρχιακούς δρόμους.

Στα παραπάνω κριτήρια θα εφαρμόσουμε στο τέλος και το κριτήριο έκτασης ώστε να καταλήξουμε στις προτεινόμενες περιοχές, εκείνες δηλαδή που έχουν έκταση τουλάχιστον 1000 στρεμμάτων, καθώς βάση νόμου η ελάχιστη έκταση κάθε εκμετάλλευσης πρέπει να είναι 50 στρέμματα.

Όταν καθορίσουμε τις κατάλληλες βάση την μορφολογία τους ζώνες, αφαιρούμε από αυτές τις ζώνες αποκλεισμού κι απ' ότι μένει κρατάμε τις εκτάσεις που είναι από 1000 στρέμματα και πάνω, ως προτεινόμενες περιοχές.

Φυσικά υπάρχουν κι άλλοι τρόποι προσέγγισης του προβλήματος, ενδεχομένως λιγότερο σύνθετοι, αλλά ο συγκεκριμένος είναι ιδανικός για το δικό μας παράδειγμα.

#### <span id="page-23-0"></span>**3.1** Προετοιμασία

Ακολουθούμε μια σειρά από αρχικά, τεχνικά βήματα για να προετοιμάσουμε την επιφάνεια εργασίας μας.

α) Επιλέγουμε την ρύθμιση για σχετικές διαδρομές προς αρχεία έργου (Εικόνα 7)

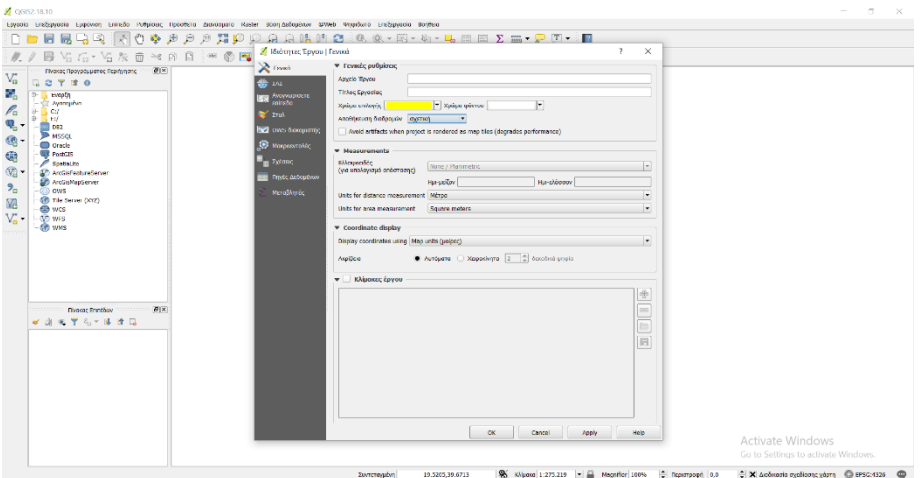

*Εικόνα 7 Εργασία > Ιδιότητες έργου > Αποθήκευση διαδρομών σχετική* 

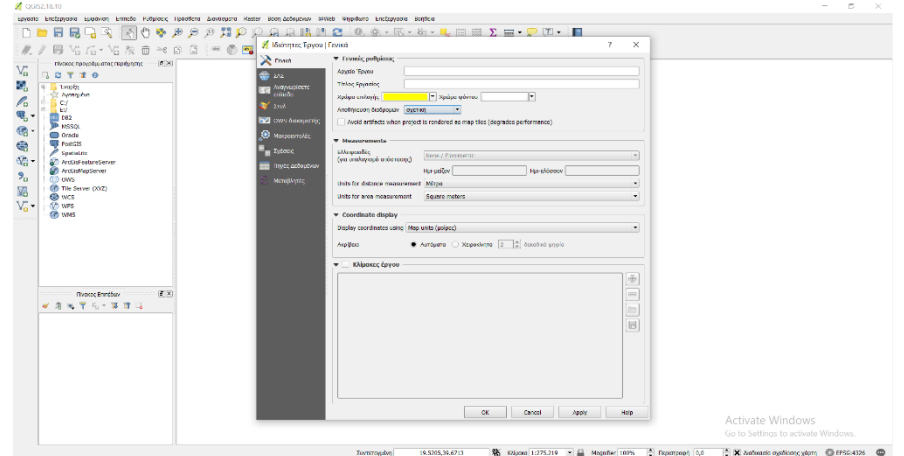

β) Ορίζουμε το ΕΓΣΑ 87 ως σύστημα αναφοράς του έργου (Εικόνα 8)

*Εικόνα 7 Ρυθμίσεις > Επιλογές > Σύστημα Αναφοράς Συντεταγμένων. Αν δεν υπάρχει στις πξνεπηινγέο ην αλαδεηνύκε ωο Greek Grid.*

γ) Αποθηκεύουμε το έργο (qgs) σε ειδικό φάκελο και δημιουργούμε φακέλους για να οργανώσουμε τα σημαντικά αρχεία (π.χ. BaseShapefiles, myShapefiles, Temp κοκ)

δ) Συγκεντρώνουμε τις βασικές πληροφορίες και σχηματικά αρχεία.

Για τα ποτάμια συλλέγουμε δεδομένα από το Υπουργείο Παραγωγικής Ανασυγκρότησης, Περιβάλλοντος κι Ενέργειας (http://geodata.gov.gr/dataset/potamoi-hydroscope-gr) ή Υδρογραφικό Δίκτυο (από Geodata). Για την γεωλογία της Κέρκυρας σαρώνουμε, κάνουμε γεωαναφορά ψηφιδωτού αρχείου και δημιουργούμε σχηματικό αρχείο από έναν γεωλογικό χάρτη της Ελλάδας. Για τους δρόμους συλλέγουμε στοιχεία από το Openstreetmaps

(http:/www.openstreetmaps.org/export#map=11/39.1237/20.8472&layers=T) και κάνουμε γεωαναφορά του διανυσματικού αρχείου. Και τέλος βρίσκουμε στοιχεία για το ανάγλυφο της περιοχής με βάση τις ισοϋψείς από την Γεωγραφική Υπηρεσία Στρατού ή, αν δεν μπορούμε, από άλλη πηγή.

#### <span id="page-24-0"></span>**3.2 Εφαρμογή**

#### <span id="page-24-1"></span>**3.2.1** Ζώνες αποκλεισμού

Έχοντας ανοικτό ένα καινούριο έργο στο QGIS προσθέτουμε το αρχείο για την

ακτογραμμή (polyline), τους δήμους (polygon) και τις περιοχές Natura2000 (polygon). (Εικόνα 8)

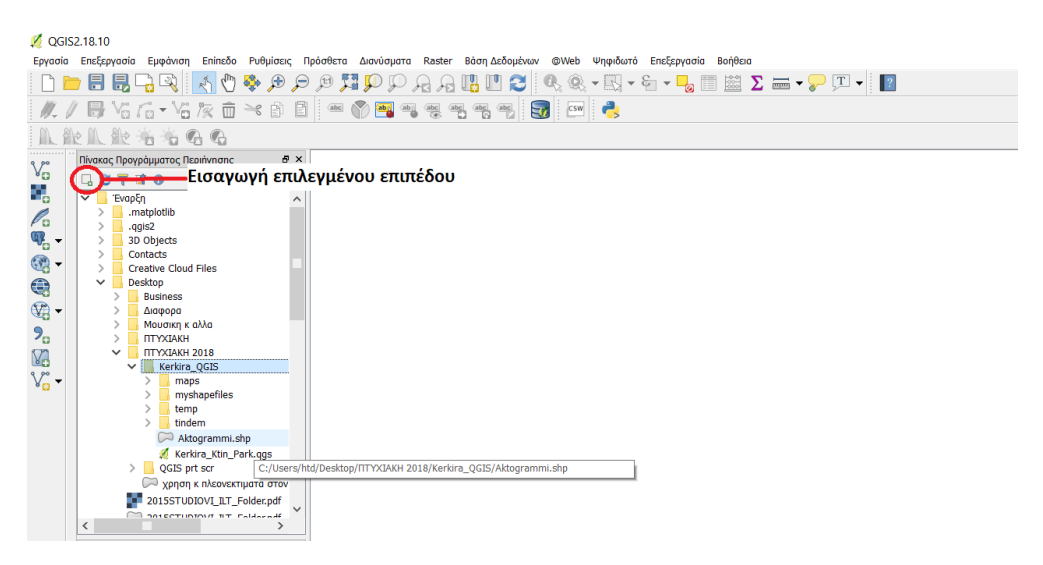

*Εηθόλα 8 Εηζαγωγή επηπέδωλ*

#### <span id="page-25-0"></span>3.2.1.1 *Ακηογραμμή*

Για να απομονώσουμε την ακτογραμμή της Κέρκυρας απ' της υπόλοιπης Ελλάδας, κάνουμε αναζήτηση με βάση την θέση της ακτογραμμής της Κέρκυρας (από το μενού Eπίπεδο  $\rightarrow$  Φίλτρο, Διανύσματα  $\rightarrow$  Spatial Query Εικόνες 9-10) και δημιουργούμε καινούριο σχηματικό αρχείο που να περιλαμβάνει μόνο αυτήν. Έτσι έχουμε τα καλύτερα δυνατά αποτελέσματα, καθώς τα εργαλεία Τομή και Αποκοπή δεν λειτουργούν τόσο καλά σε αυτή την περίπτωση.

Μετά την ολοκλήρωση της διαδικασίας αυτής κάνουμε καθαρισμό του φίλτρου.

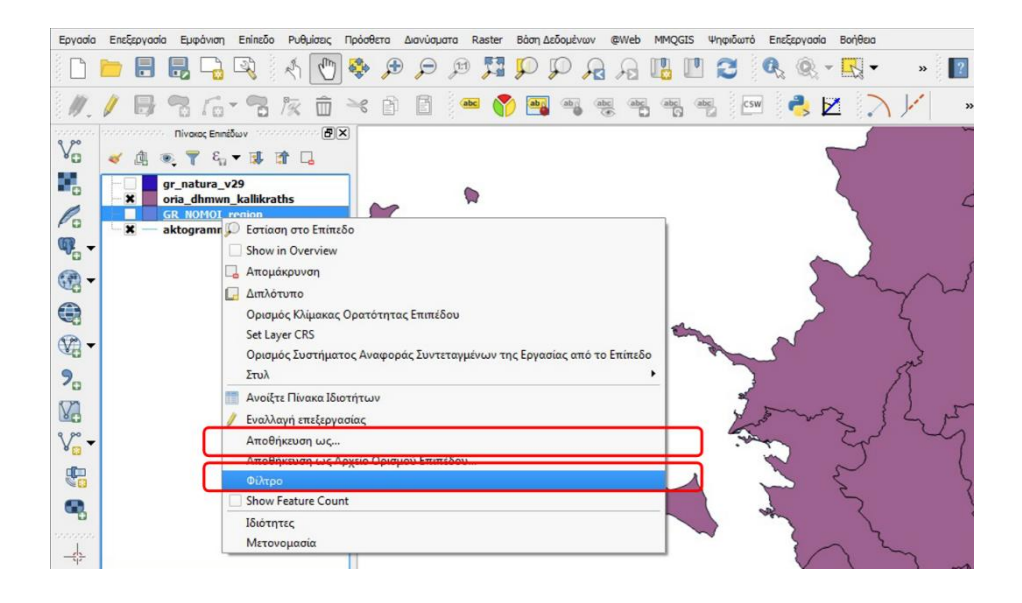

*Εικόνα 9 Από το μενού Επίπεδο* > Φίλτρο

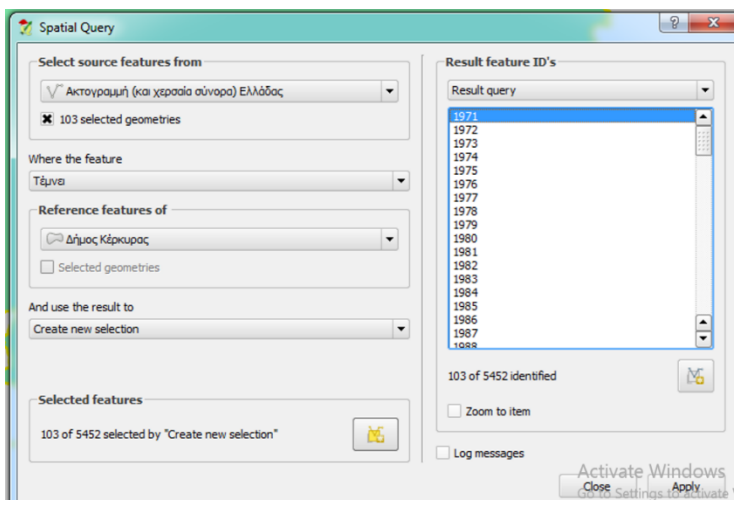

*Εηθόλα 10 Spatial Query*

Κατά τη διάρκεια αυτής της διαδικασίας αντιμετωπίσαμε ένα πρόβλημα, καθώς ένα τμήμα της ακτογραμμής έμεινε εκτός από το τελικό αποτέλεσμα. Για να το λύσουμε, δημιουργήσαμε μια ζώνη επιρροής (Buffer, Εικόνα 11) πλάτους 10m γύρω από το Δήμο Κέρκυρας. Στην συνέχεια επιλέχθηκε η ακτογραμμή που βρίσκεται εντός του νέου αυτού πολυγώνου.

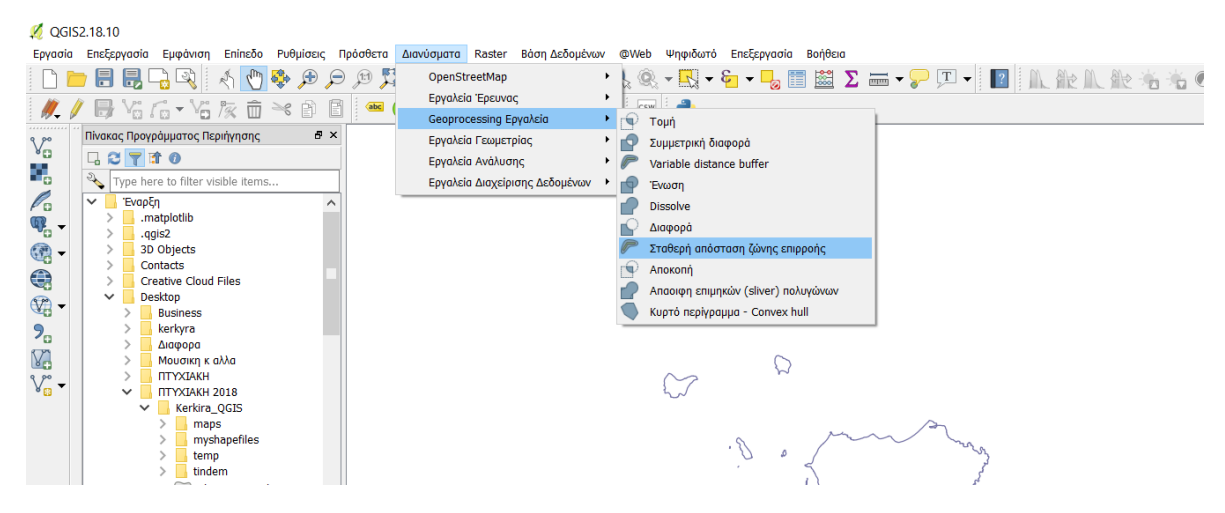

*Εικόνα 11 Διανύσματα → Geoprocessing Εργαλεία→ Σταθερή Απόσταση Ζώνης Επιρροής* 

#### <span id="page-27-0"></span>3.2.1.2 *Natura 2000*

Στην συνέχεια, θέλουμε να αποκλείσουμε από τον χάρτη τις περιοχές του πανευρωπαϊκού δικτύου προστασίας των ειδών και των ενδιαιτημάτων τους (Natura2000). Έχοντας βρει λοιπόν απ' την ιστοσελίδα <http://natura2000.eea.europa.eu/> (Εικόνα 12) το κομμάτι που αφορά την Ελλάδα, το προσθέτουμε στο έργο μας. Με το εργαλείο Αποκοπή (Εικόνα 13) επιλέγουμε την αποκοπή των περιοχών Natura2000 που είναι εντός των ορίων της ακτογραμμής της Κέρκυρας, και δημιουργούμε ένα νέο σχηματικό αρχείο που περιλαμβάνει μόνο αυτές.

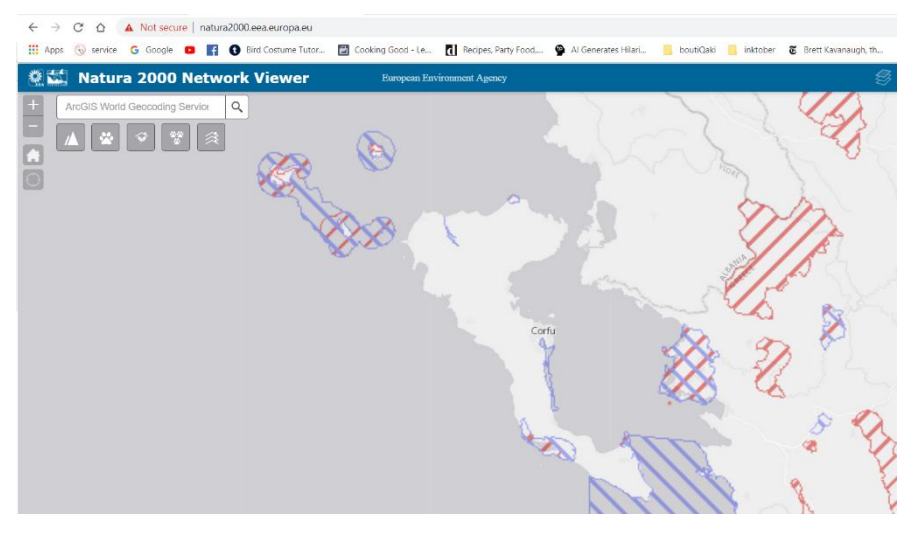

*Εηθόλα 13 Πεξηνρέο ηνπ παλεπξωπαϊθνύ δηθηύνπ πξνζηαζίαο ηωλ εηδώλ θαη ηωλ ελδηαηηεκάηωλ ηνπο (Natura2000)*

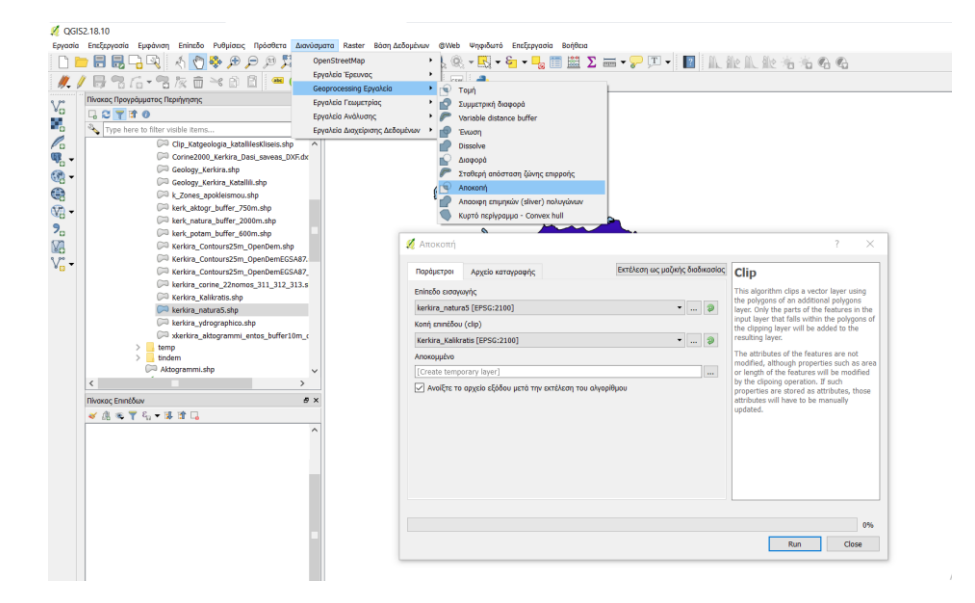

*Εηθόλα 12 Δηαλύζκαηα → Geoprocessing Εξγαιεία→Απνθνπή*

#### <span id="page-28-0"></span>3.2.1.3 *Ποηαμοί*

Ομοίως, προσθέτουμε στο έργο το επίπεδο για τους ποταμούς, κάνουμε Αποκοπή των ποταμών που είναι εντός των ορίων της ακτογραμμής της Κέρκυρας και δημιουργούμε νέου σγηματικό αργείο που να περιλαμβάνει μόνο αυτούς.

#### <span id="page-28-1"></span>3.2.1.4 *Corine*

Επιλογή των περιοχών CORINE2000 που είναι εντός των ορίων του Δήμου Κέρκυρας (η επιλογή έγινε με βάση τις ιδιότητες: NOMOS = 22 (ο κωδικός της Κέρκυρας) και στη συνέχεια DFX TEXT= 311 ή 312 ή 313 (κωδικοί που αντιστοιχούν στα δάση). Η επιλογή αυτή μπορεί να γίνει μέσω της λειτουργίας «Επιλογή με βάση την έκφραση», σε ένα ή σε δύο βήματα.

Αν γίνει σε δύο βήματα πρώτα γίνεται επιλογή των πολυγώνων CORINE2000 που αντιστοιχούν στο νομό και μετά «Επιλογή στα επιλεγμένα» με έκφραση που περιέχει τους κωδικούς των δασών. Αν γίνει σε ένα βήμα, γράφεται η έκφραση επιλογής των πολυγώνων CORINE2000 που αντιστοιχούν στο νομό και αυτή συνδέεται με AND με την έκφραση που περιέγει τους κωδικούς των δασών. Η τελευταία τοποθετείται εντός παρενθέσεων. Από το CORINE2000 «Επιλονή με βάση την έκφραση»: "NOMOS" = '22' AND ( "DXF\_TEXT" LIKE '311' OR "DXF\_TEXT" LIKE '312' OR "DXF\_TEXT" LIKE '313'). Στο τέλος θα γίνει αποθήκευση των επιλεγμένων σε νέο αρχείο.

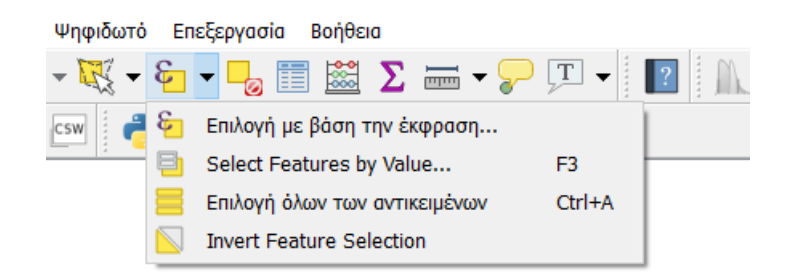

*Εικόνα 14 «Επιλογή με βάση την έκφραση»* 

Ορισμένα πολύγωνα του CORINE2000 είναι υπερβολικά πολύπλοκα (μεγάλη σγέση περιμέτρου προς επιφάνεια) και έτσι παρουσιάζεται στο OGIS πρόβλημα γωρικής επιλογής τους, το οποίο «κληρονόμησε» και το αρχείο δασών Κέρκυρας που με τη σειρά του δημιουργεί πρόβλημα σε όποιο επόμενο βήμα ανάλυσης (union, erase, dissolve κοκ).

Για να λυθεί το πρόβλημα αυτό θα κάνουμε μετατροπή του shapefile σε ένα γενικότερο format.

Αποθηκεύουμε το σχηματικό αρχείο με τα δάση Κέρκυρας ως αρχείο DXF (και μετά βλέπουμε ότι είναι δυνατή η χωρική επιλογή.

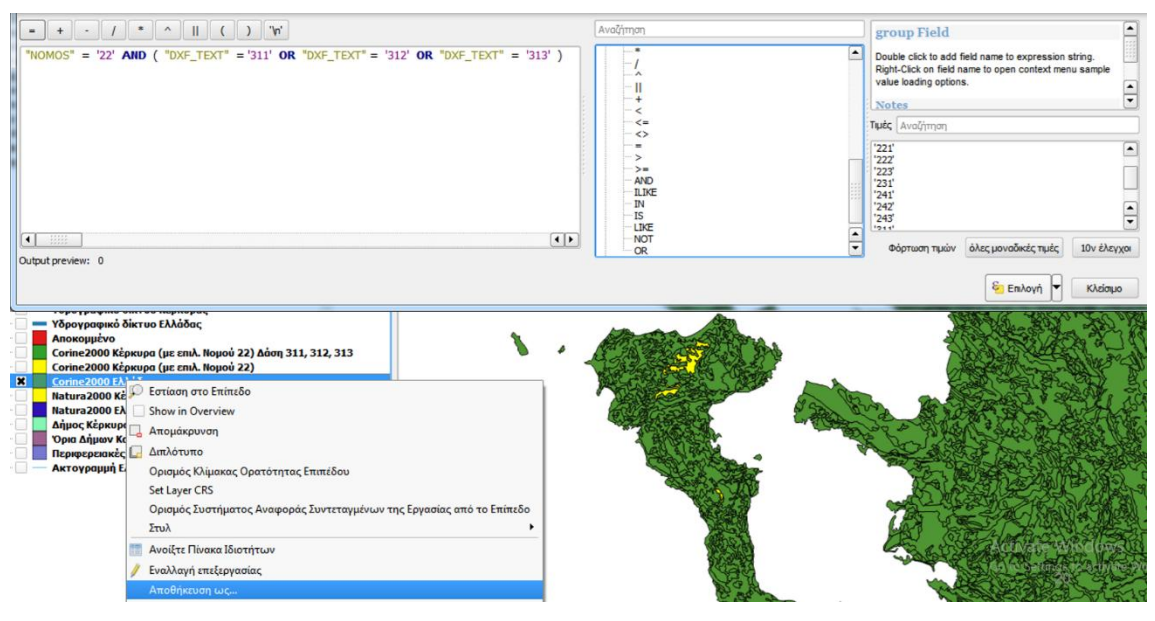

#### <span id="page-29-0"></span>*Εηθόλα 15*

Η εικόνα που παρουσιάζει το έργο μας αυτή τη στιγμή φαίνεται στην Εικόνα 16. Έχοντας πλέον προσθέσει τις περιοχές εκείνες που πρέπει να αποφύγουμε στο τελικό αποτέλεσμα, εφαρμόζουμε τις ζώνες επιρροής ανάλογα με τα κριτήρια που επιβάλει ο νόμος.

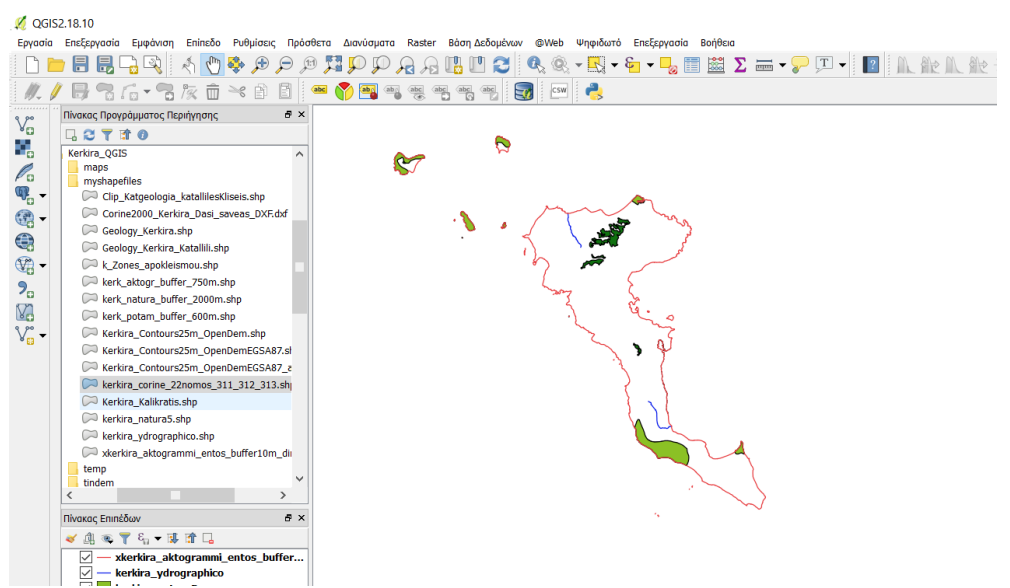

*Εηθόλα 16 Η εηθόλα ηνπ έξγνπ καο κέρξη ζηηγκήο*

Αυτό σημαίνει ότι με την χρήση του εργαλείου Σταθερή Απόσταση Ζώνης Επιρροής, θα δημιουργήσουμε ζώνες γύρω απ' τις περιοχές αποκλεισμού, με την κατάλληλη απόσταση κάθε φορά, όπως είδαμε στην Εικόνα 11.

Για τις ακτογραμμές λοιπόν επιλέγουμε απόσταση 750m, για τα ποτάμια 600m και για τις περιοχές Natura 2km. Το αποτέλεσμα μπορούμε να δούμε στην Εικόνα 17.

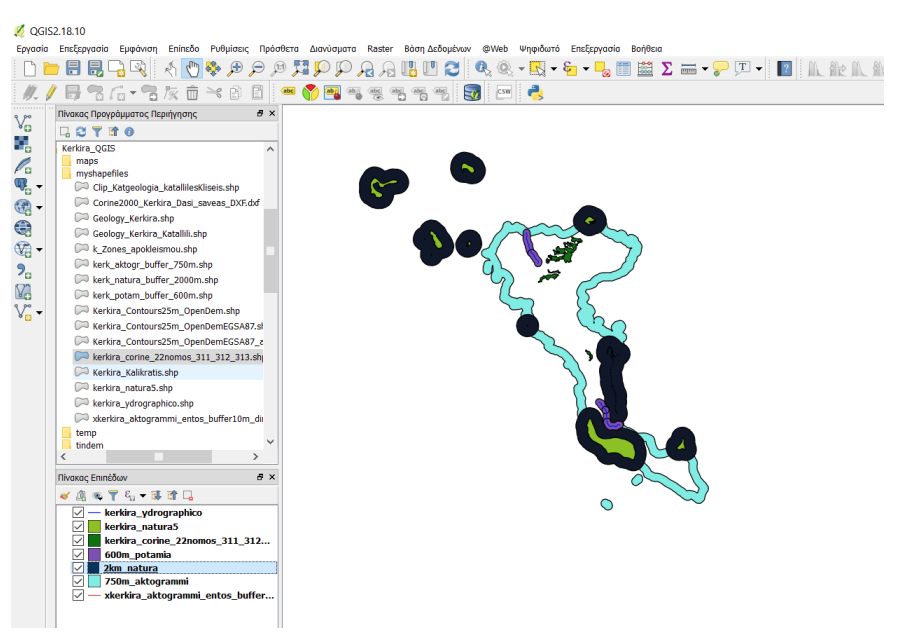

*Εικόνα 17 Ζώνες επιρροής* 

Στην συνέχεια κάνουμε συγχώνευση αυτών των διανυσματικών επιπέδων, μαζί με τις δασικές περιοχές κι απ αυτήν προκύπτουν πλέον όλες οι περιοχές που δεν μπορούμε να χρησιμοποιήσουμε. (Εικόνες 18-20)

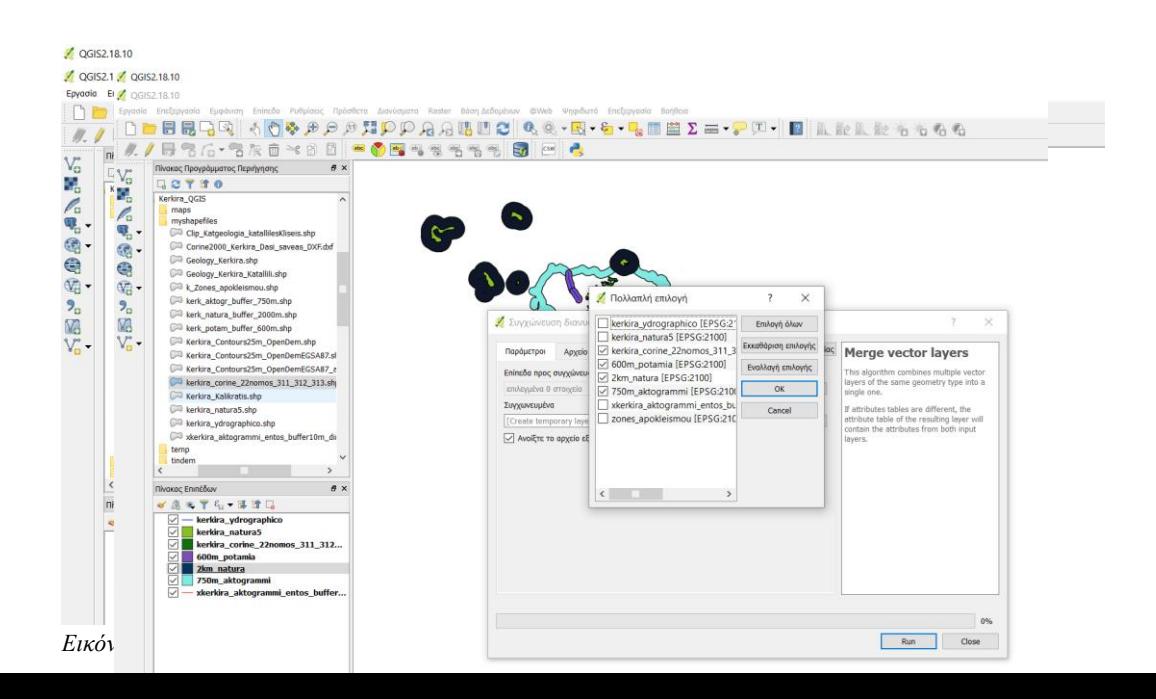

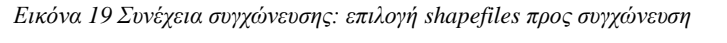

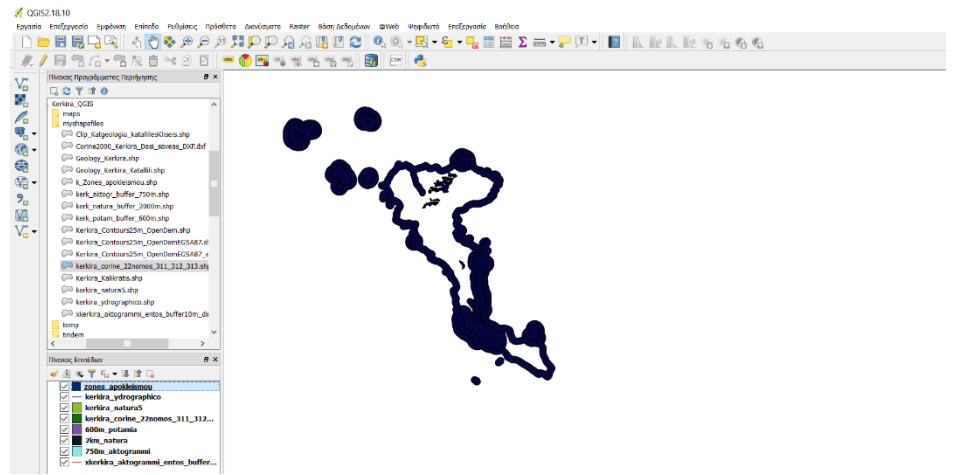

*Εηθόλα 20 Απνζεθεύνπκε ην απνηέιεζκα ζε λέν αξρείν*

#### <span id="page-31-0"></span>3.2.2 **Ζώνες Καταλληλότητας**

Αφού βρήκαμε τις ζώνες εκείνες που είναι ακατάλληλες προς χρήση στην ερευνά μας, συνέχεια έχουν οι ζώνες καταλληλότητας. Για να είναι το έδαφος κατάλληλο προς χρήση πρέπει ν' ανήκει στις κατηγορίες Ι2, Ι3, Ι4 ή Ι5 (ασβεστόλιθοι, πυριτικοί σχιστόλιθοι, τριαδική γύψος και λατυποπαγή) Επίσης η κλίση του πρέπει να είναι από 0% έως 5%, για την εύκολη απομάκρυνση των ομβρίων και των αποβλήτων. Εδάφη με κλίση 0-30° είναι κατάλληλα καθώς μπορούν να διαμορφωθούν εύκολα.

#### <span id="page-32-0"></span>3.2.2.1 *Γεωλογία*

Από επικοινωνία με το Ινστιτούτο Γεωλογικών και Μεταλλευτικών Ερευνών έχουμε το τμήμα του γεωλογικού χάρτη της Ελλάδος που αφορά την Κέρκυρα. Όταν προσθέσουμε όμως το αρχείο στο έργο μας δεν θα είναι στην σωστή θέση και πρέπει με την διαδικασία της γεωαναφοράς να το διορθώσουμε. Φροντίζουμε λοιπόν να είναι ενεργοποιημένο το ΕΓΣΑ'87. Από το Menu Bar βρίσκουμε στα Πρόσθετα (Plugin) το GeoreferencerGDAL (Γεωαναφορά ψηφιδωτών με την χρήση του GDAL) και το εγκαθιστούμε (Εικόνα 21). Στην συνέχεια το βρίσκουμε στα Raster (Εικόνα 22) και ανοίγουμε τον χάρτη της Κέρκυρας.

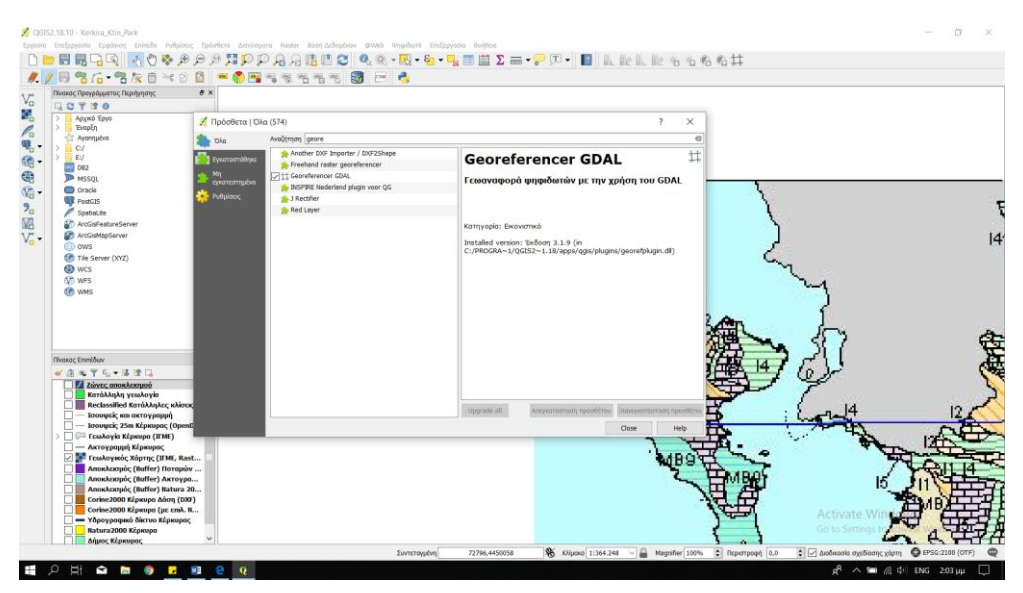

*Εηθόλα 21 Πξόζζεηα > Δηαρείξηζε θαη Εγθαηάζηαζε Πξνζζέηωλ, Αλαδήηεζε GDAL*

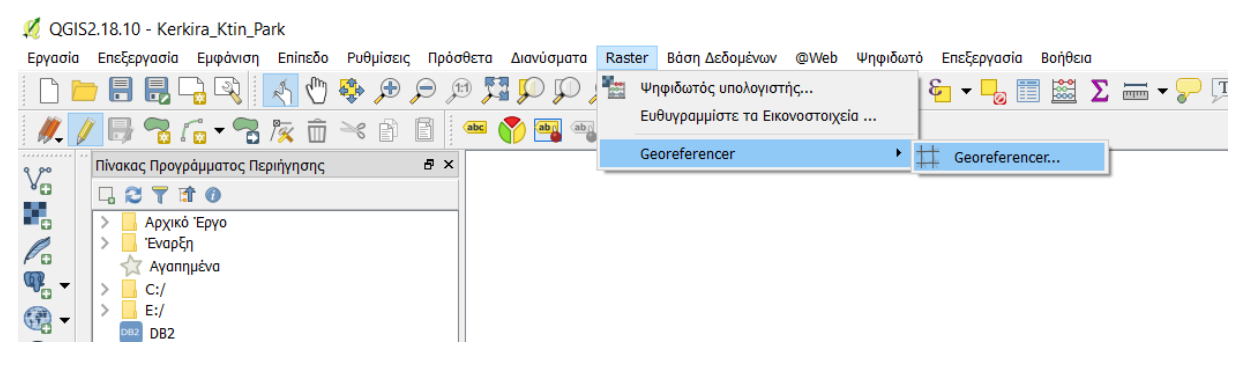

*Εηθόλα 22 Georeferencer*

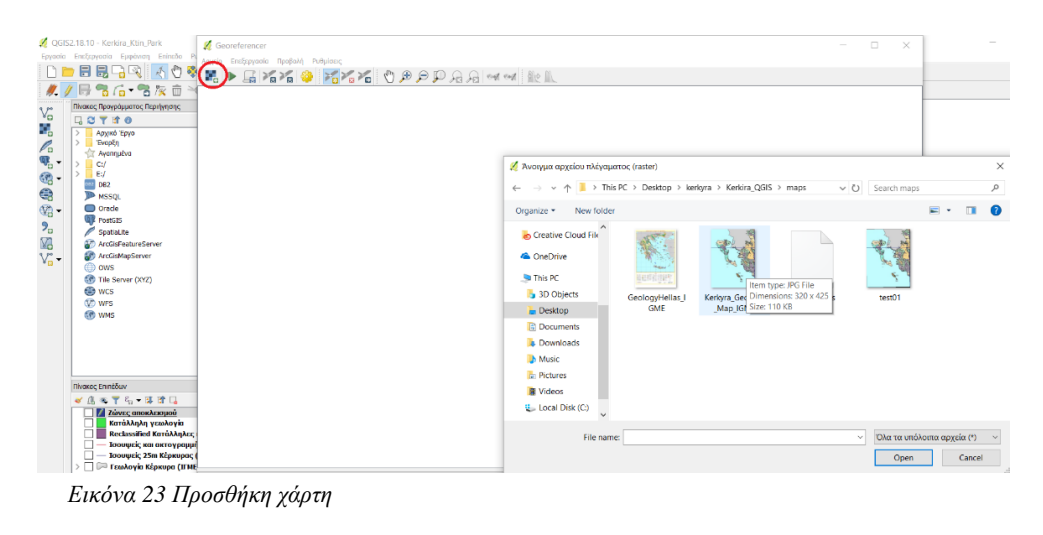

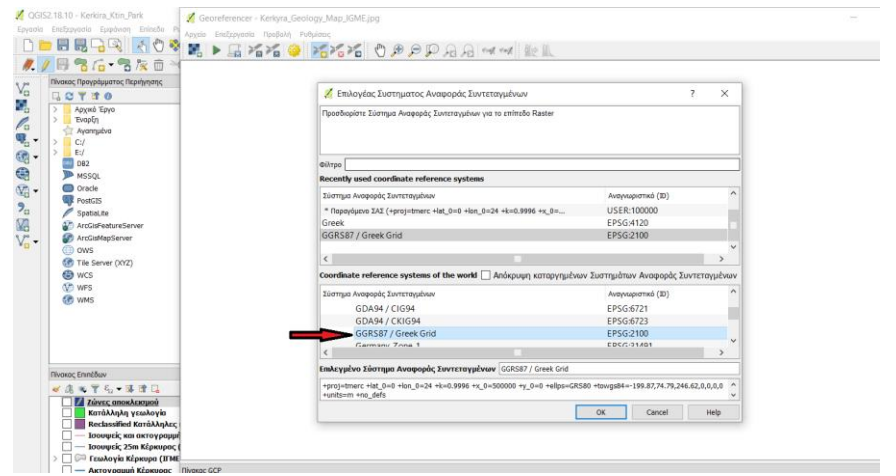

*Εηθόλα 24 Επηιέγνπκε ην Greek Grid*

Για την γεωαναφορά έχουμε την επιλογή να προσθέσουμε για κάθε σημείο συντεταγμένες, αλλά στην περίπτωσή μας για πιο άμεσα κι εύκολα αποτελέσματα μπορούμε να χρησιμοποιήσουμε την ακτογραμμή που χρησιμοποιούμε που είναι ήδη στις σωστές συντεταγμένες και να κάνουμε γεωαναφορά χρησιμοποιώντας σημεία στον χάρτη. Για σιγουριά χρειαζόμαστε τουλάχιστον 4 σημεία. Την διαδικασία βλέπουμε στις Εικόνες 25-

28.

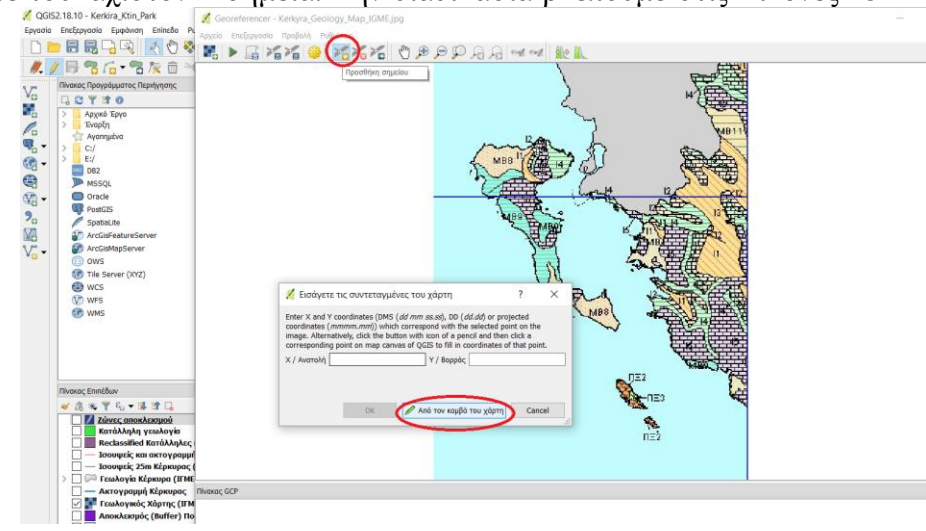

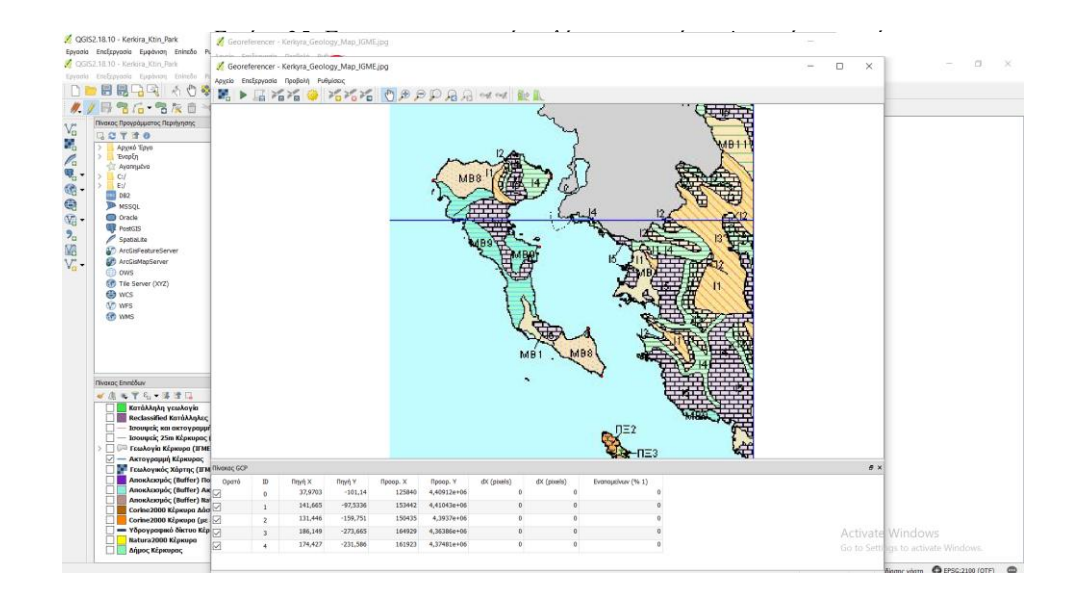

*Εηθόλα 26 Όια ηα ζεκεία πνπ έρνπκε επηιέμεη ζεκεηώλνληαη κε θόθθηλεο θνπθίδεο. Εδώ βιέπνπκε 5*

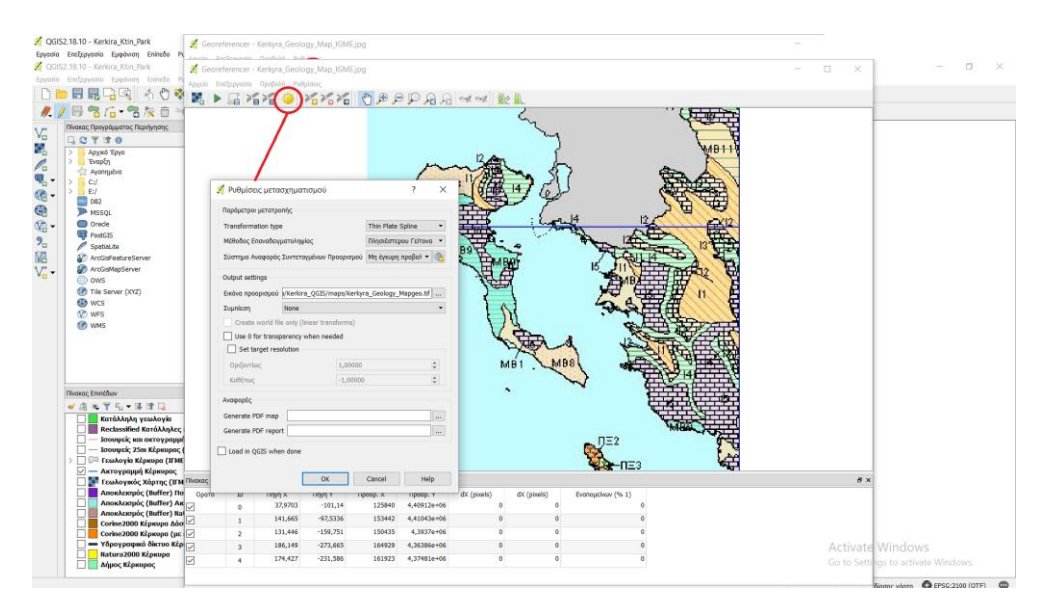

*Εηθόλα 27 Πξηλ νινθιεξώζνπκε ηελ δηαδηθαζία, θάλνπκε επηινγέο απ' ηηο ξπζκίζεηο*

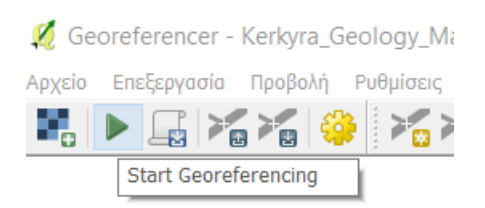

*Εικόνα 28 Τέλος, ζεκινάμε την γεωαναφορά* 

Ψηφιοποίηση της γεωλογίας της Κέρκυρας:

Επιλογή των περιοχών με κωδικό I2, I3, I4 και I5 και εξαγωγή τους σε νέο σχηματικό αρχείο.

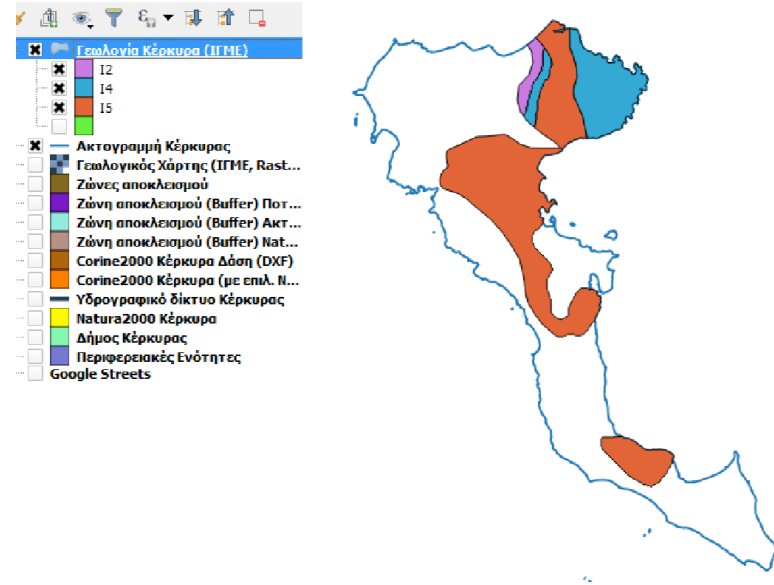

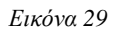

#### <span id="page-35-0"></span>3.2.2.2 **Κλίσεις**

Στο πλαίσιο του έργου χρησιμοποιήθηκαν ισοϋψείς με ισοδιάσταση 25m από το: OpenDEM: Global ready to use contour dataset in shape format. Ενώνουμε τα επίπεδα του OpenDem με το εργαλείο Merge και με βάση την θέση όσων ισοϋψών είναι στην Κέρκυρα, δημιουργούμε νέο σχηματικό αρχείο με αυτές.

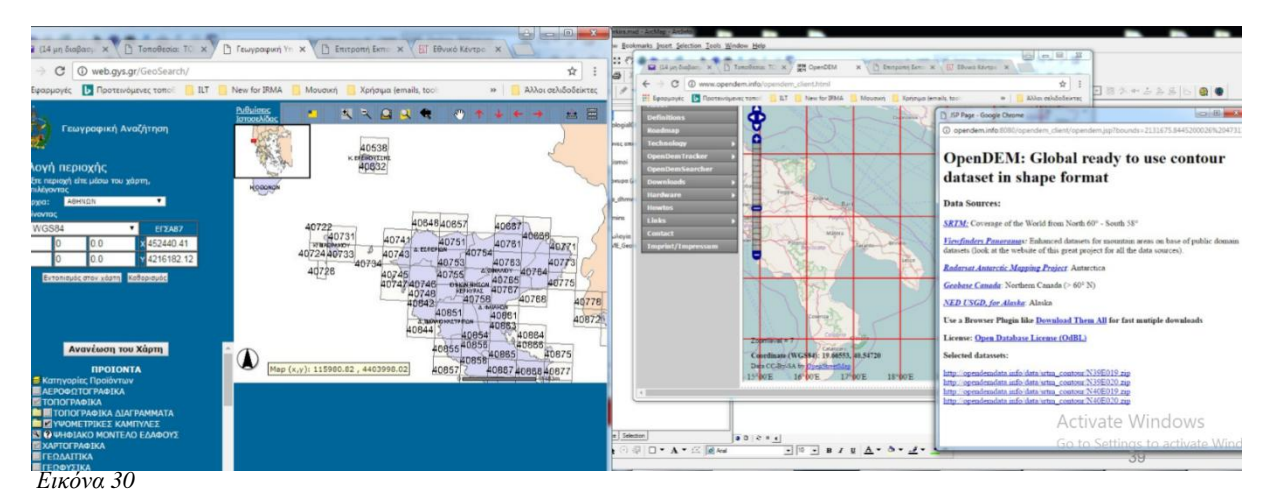

Η διαφορά συστήματος συντεταγμένων μπορεί να προκαλέσει πρόβλημα, οπότε είναι προτιμότερο το συγχωνευμένο επίπεδο να αποθηκευτεί με σύστημα ΕΓΣΑ'87 πριν την γρήση.

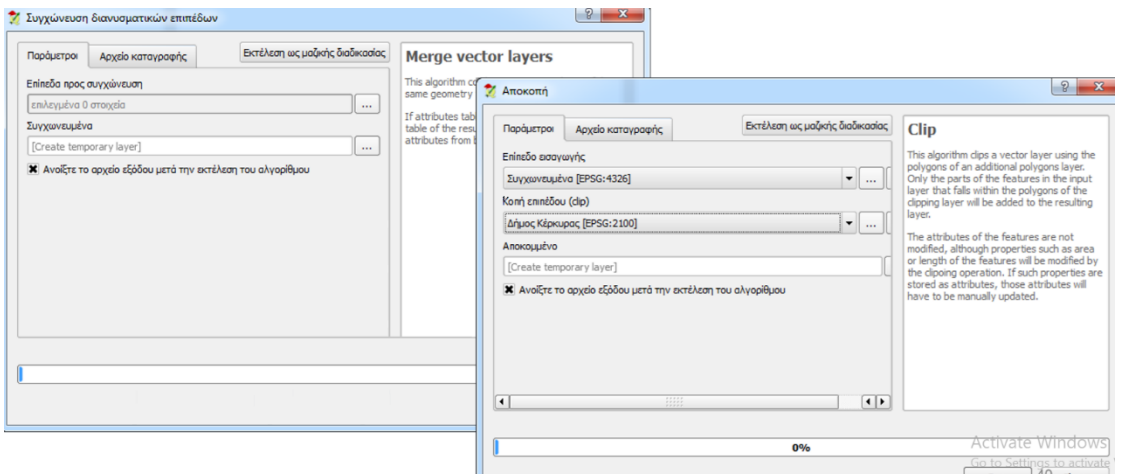

*Εηθόλα 31*

Συγχώνευση με την ακτογραμμή και εισαγωγή στο elevation της των στοιχείων της Εμφάνιση Επίπεδο Ρυθμίσεις Πρόσθετα Διανύσματα Raster Βάση Δεδομένων @Web MMQGIS Ψηφιδω

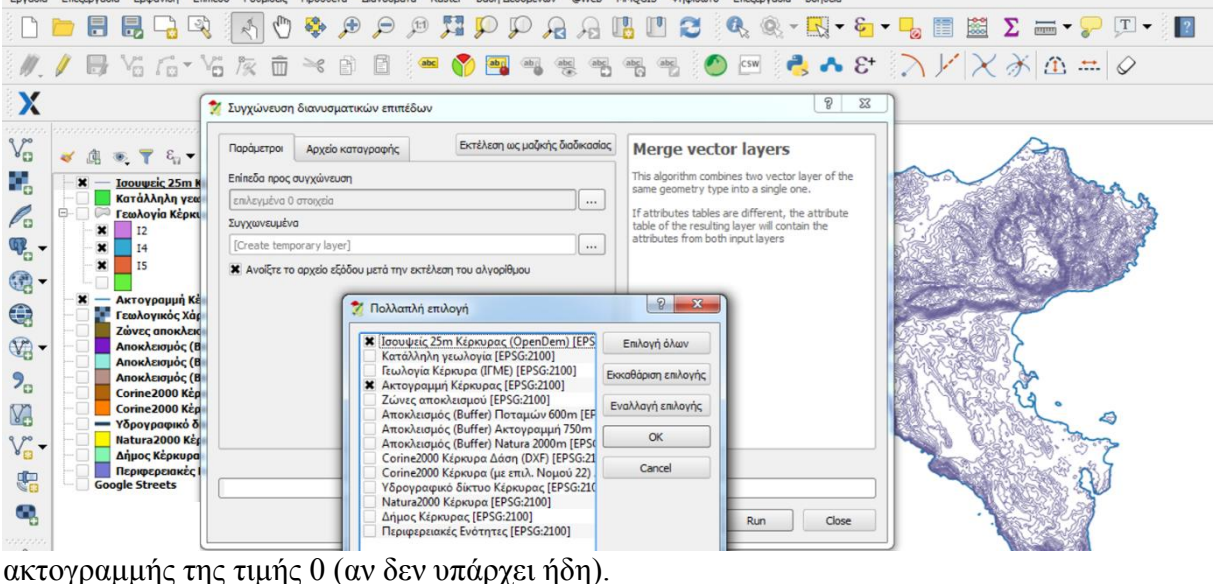

<span id="page-36-0"></span>Εικόνα 32

Xρήση του interpolation plugin (raster interpolation) για τη δημιουργία ενός DEM (digital elevation model) με την διαδικασία Raster → Παρεμβολή →Παρεμβολή • Δημιουργία αρχείου TIN με βάση το αρχείο που περιλαμβάνει τις ισοϋψείς και την ακτογραμμή. Σε περίπτωση που εμφανιστεί σφάλμα τύπου wkbaccess out of bonds μια εναλλακτική λύση

είναι η εξαγωγή κόμβων από Διανύσματα  $\rightarrow$  Εργαλεία Γεωμετρίας  $\rightarrow$  Εξαγωγή κόμβων, δηλαδή η δημιουργία ενός νέου σχηματικού αρχείου με σημεία στις θέσεις των κόμβων των ισοϋψών-ακτογραμμής γραμμών, τα οποία θα έγουν το υψόμετρο που υπάργει στο πεδίο elevation. Κάνουμε εφαρμογή του εργαλείου Παρεμβολής στο νέο αυτό αρχείο.

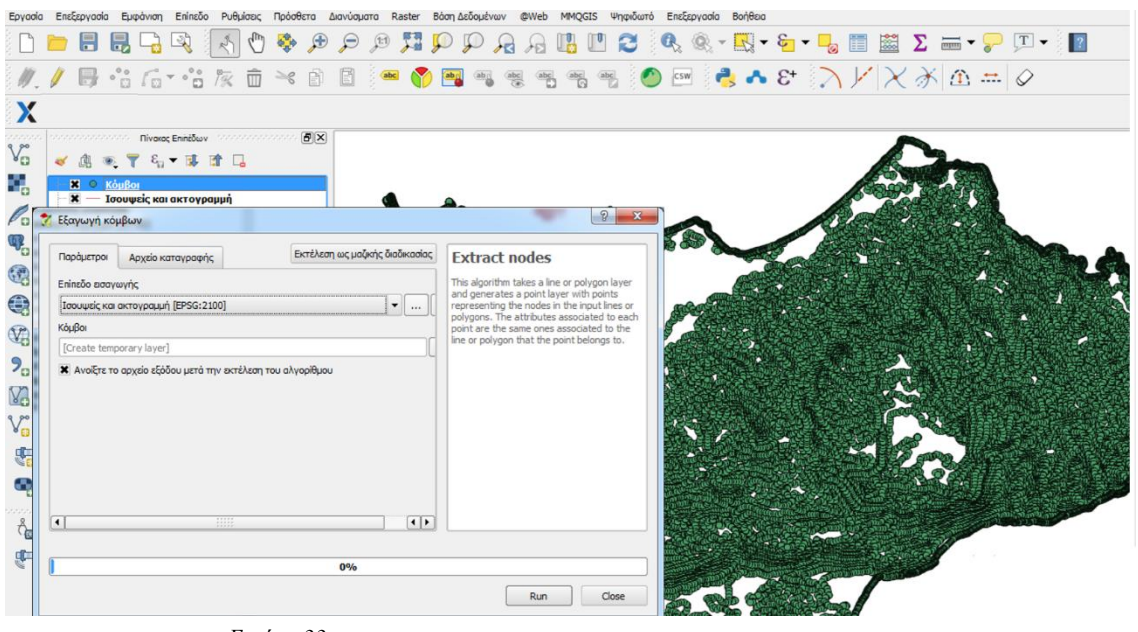

*Εηθόλα 33*

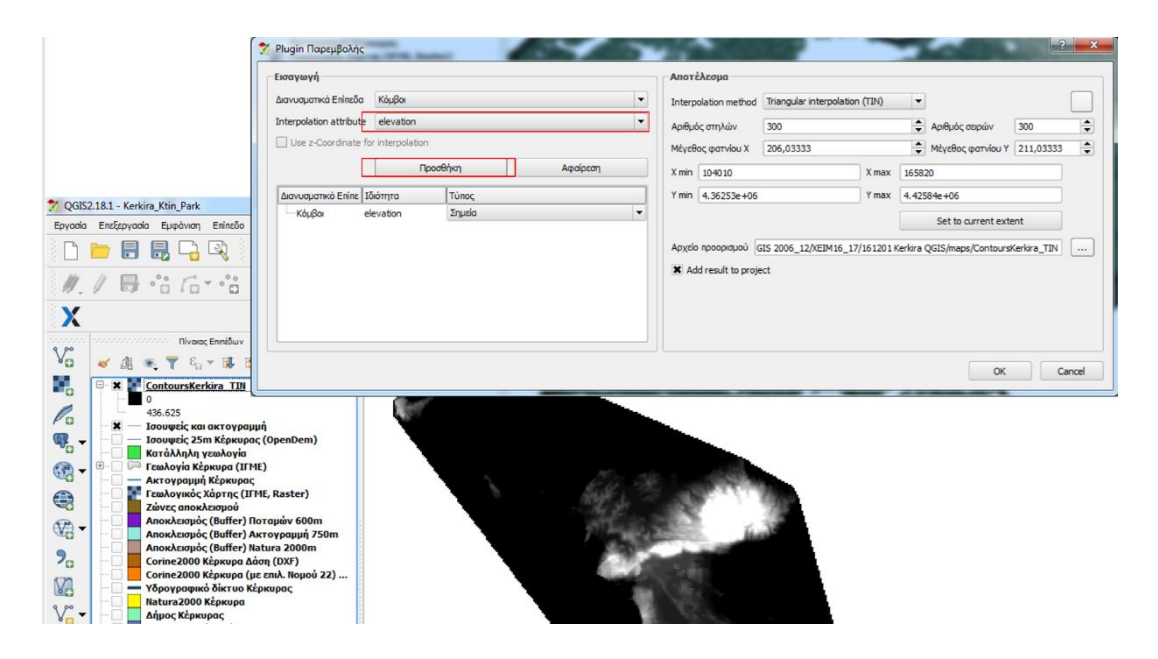

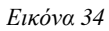

Βλέπουμε ότι η ανάλυση δίνει τιμές από 0 έως 18+ Δεν είναι όμως οι κλίσεις αυτές, αν πατήσουμε π.χ. το i(info) και μετά πάνω σε ένα pixel θα δούμε την πραγματική κλίση. Επειδή στις ιδιότητες έχει τεθεί Color Gradient: Black to White Τα μαύρα pixels αντιπροσωπεύουν οριζόντιες επιφάνειες ενώ τα λευκά αυτές με την μεγαλύτερη κλίση. Θέλουμε 2 κατηγορίες κλίσεων :030 και 30κάτι και πάνω. Από την Επεξεργασία, επιλέγουμε Εργαλειοθήκη και από την κατηγορία GRASS GIS  $\rightarrow$  Εικονιστικό (r.\*) και το εργαλείο r.reclass.

Για να είναι διαθέσιμα τα εργαλεία αυτά πρέπει το QGIS να έχει ξεκινήσει με το GRASS ή μέσω των plugins να έχει ενεργοποιηθεί το GRASS

Θα πρέπει να χρησιμοποιηθεί και ένα αρχείο κανόνων, ένα αρχείο txt που στη συγκεκριμένη περίπτωση θα περιέγει τα ακόλουθα: 0 thru 30 = 1 good quality 30 thru

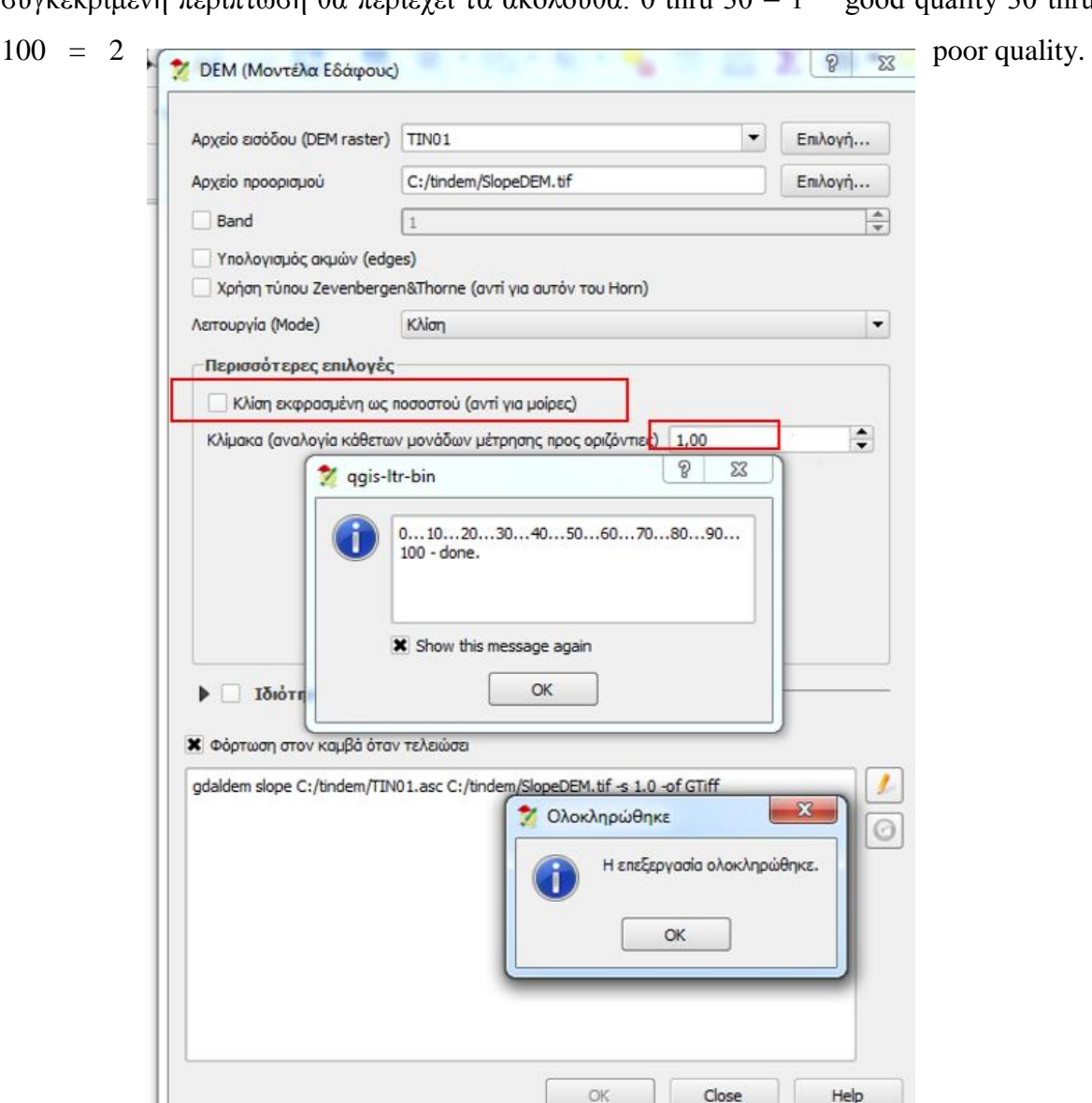

*Εηθόλα 35 Αθήλνπκε ηελ πξώηε επηινγή γηα λα κείλεη ζε κνίξεο θαη ζηελ θιίκαθα Σν αθήλνπκε 1 αθνύ κεηξάκε ζηελ ίδηα κνλάδα (m) θαη x,yθαη z*

 $\mathbf{H}$ 

Δεν πρέπει να μας τρομάξει που εμφανίζονται όλα μαύρα, γιατί αν αντί για μία μόνο κατηγορία ζητήσουμε και τις 2 (1 και 2) τότε οι λευκές περιοχές που θα εμφανίζονται, είναι αυτές με τις μεγάλες κλίσεις.

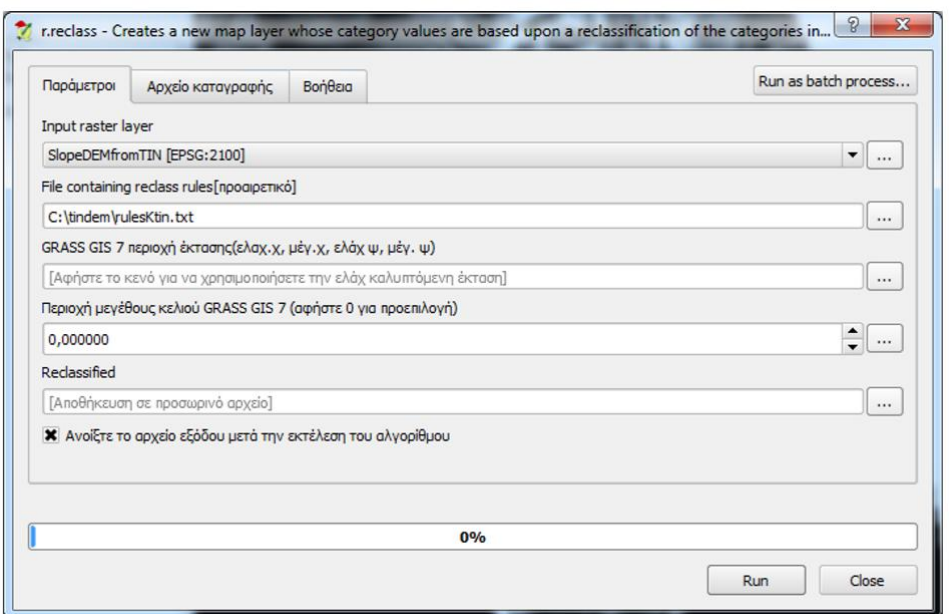

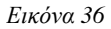

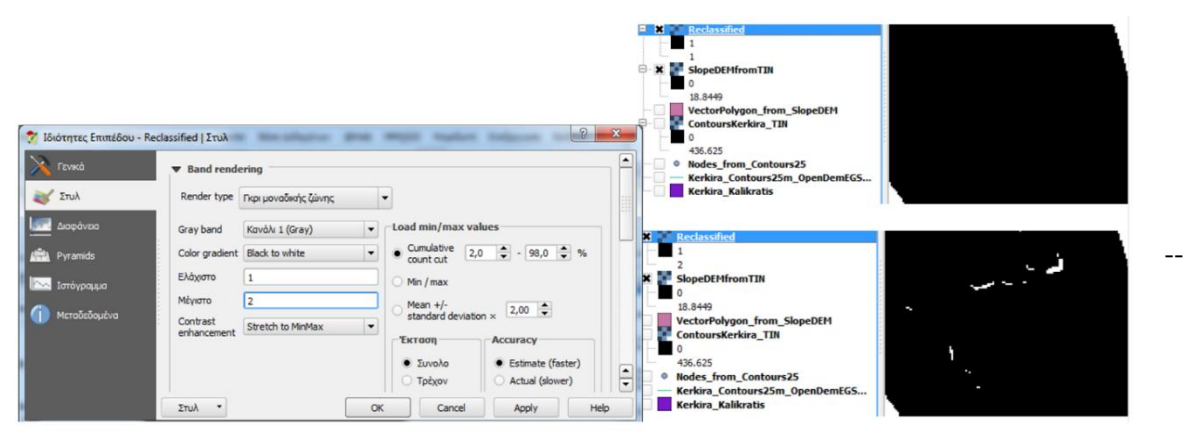

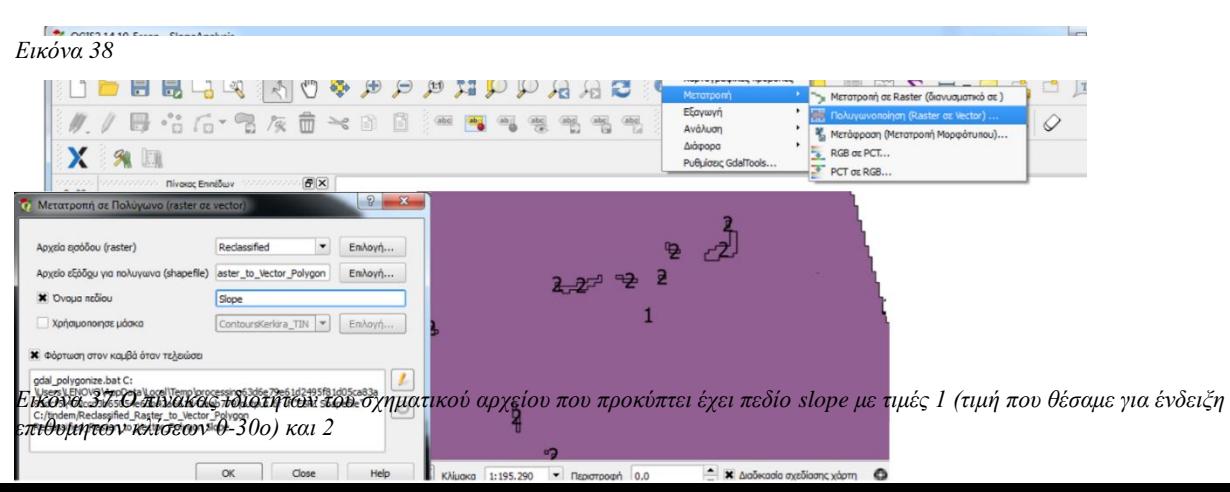

Το ζητούμενο είναι η τομή των δύο (δηλαδή περιοχές που έχουν και την επιθυμητή γεωλογία και την επιθυμητή κλίση). Κάνουμε επιλογή φίλτρου Slope=1 από τις κλίσεις.

 $\Delta$ ιανύσματα → GeoprossesingTools → Intersect ώστε να δημιουργηθεί το πεδίο με τα κοινά

 $\Delta$ ιανύσματα  $\rightarrow$  GeoprossesingTools  $\rightarrow$  Dissolve ώστε να ενοποιηθούν σε ένα πολύγωνο όλα τα κατάλληλα πολύγωνα και να παραχθεί το τελικό αρχείο ζωνών καταλληλότητας

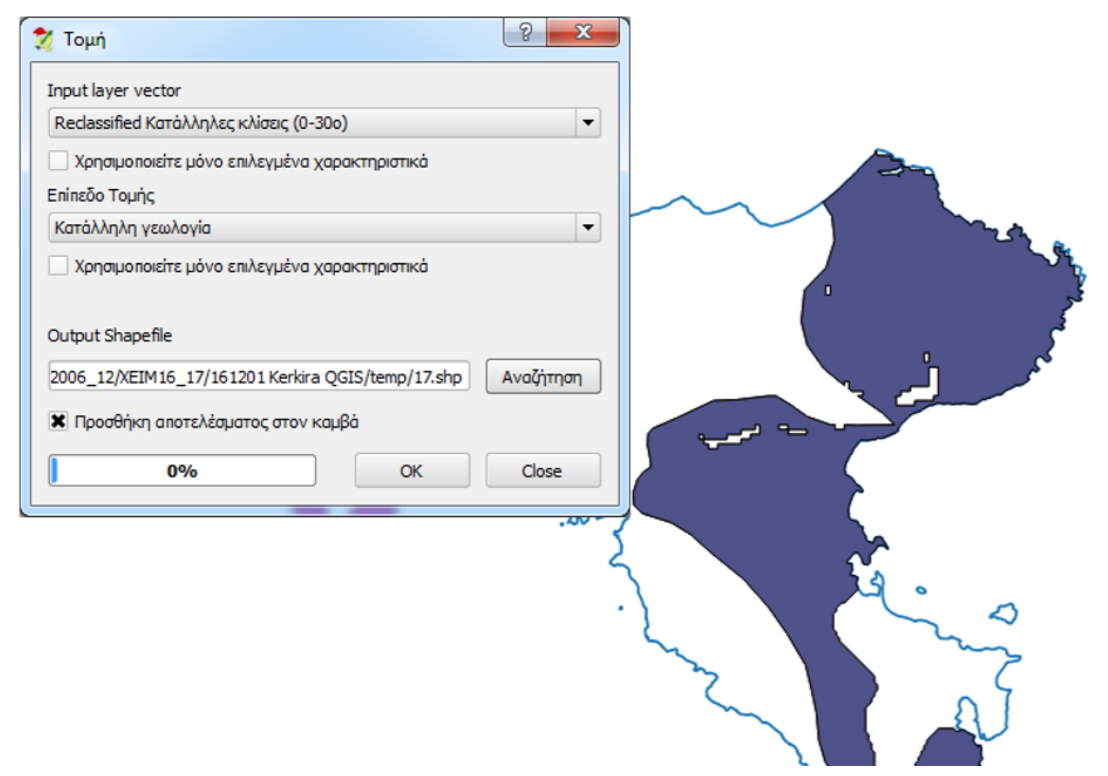

*Εηθόλα 39*

#### <span id="page-40-0"></span>**3.2.3 Εώλεο επηξξνήο ππνδνκώλ**

Τέλος, χρειάζεται να προσθέσουμε στο έργο μας τις ζώνες εκείνες που καθορίζουν τις αποστάσεις που πρέπει να κρατήσουμε από τις ανθρώπινες υποδομές. Αυτό σημαίνει τουλάχιστον 100μ από επαρχιακούς δρόμους και τουλάχιστον 1100μ από κατοικημένες περιογές.

#### <span id="page-41-0"></span>3.2.3.1 **Οικισμοί**

Από την Ελληνική Στατιστική Αρχή [\(http://www.statistics.gr/digital-cartographical-data\)](http://www.statistics.gr/digital-cartographical-data) κατεβάζουμε από τα Καλλικρατικά όρια τις θέσεις των οικισμών. Κάνουμε αποκοπή των οικισμών εκτός των ορίων της Κέρκυρας και εφαρμόζουμε buffer 1100μ. (Εικόνες 40,41)

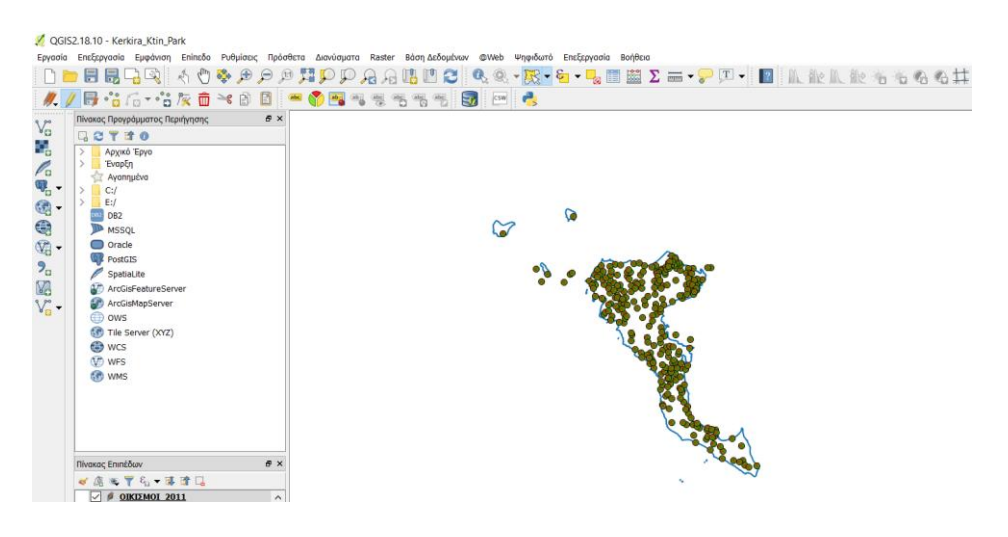

*Εικόνα 40 Οι οικισμοί του Δήμου Κέρκυρας* 

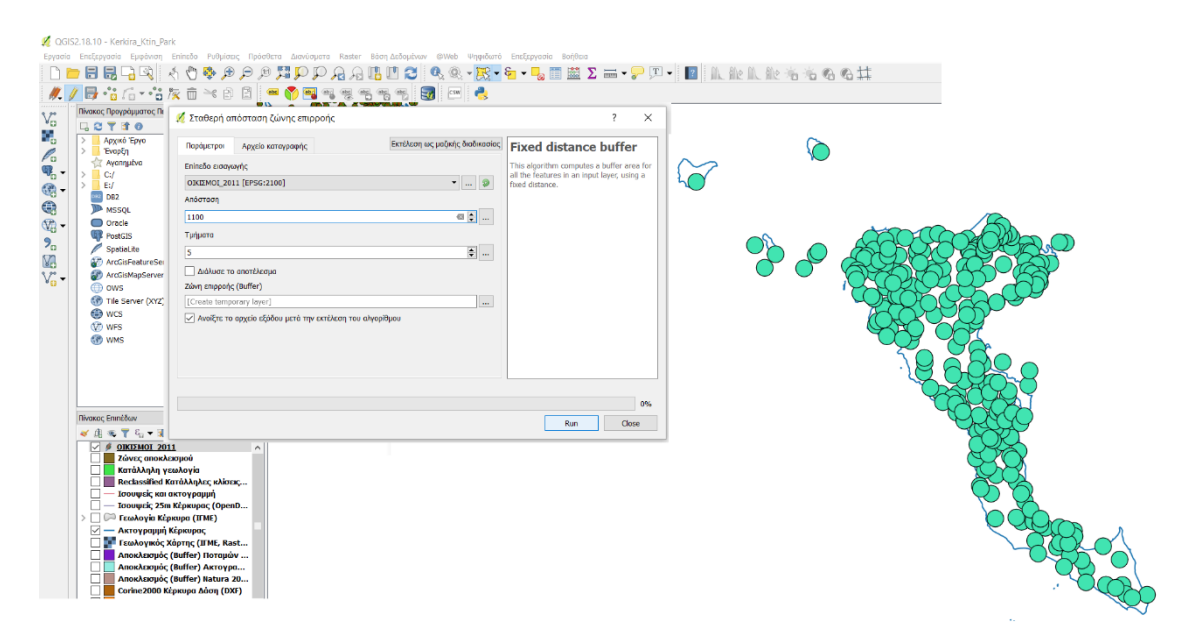

#### <span id="page-41-1"></span>3.2.3.2 *Δρόμοι*

*Εηθόλα 41 Εθαξκόδνπκε buffer 1100κ απ' ηνπο νηθηζκνύο*

Την ίδια διαδικασία ακολουθούμε και με τους δρόμους. Κατεβάζουμε τα δεδομένα από Open street maps. Προσθέτουμε το αρχείο στο έργο μας, και η εικόνα που έχουμε φαίνεται στην Εικόνα 42 Αν χρειάζεται, κάνουμε γεωαναφορά όπως είδαμε στις Εικόνες 25-28. Τέλος εφαρμόζουμε Buffer 100μ.

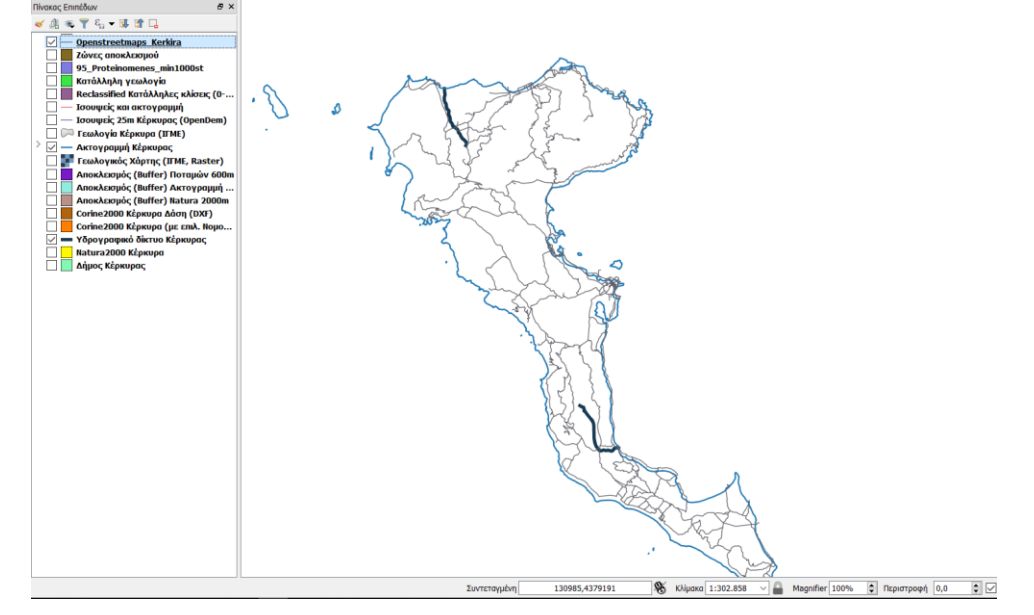

*Εηθόλα 42 Δξόκνη*

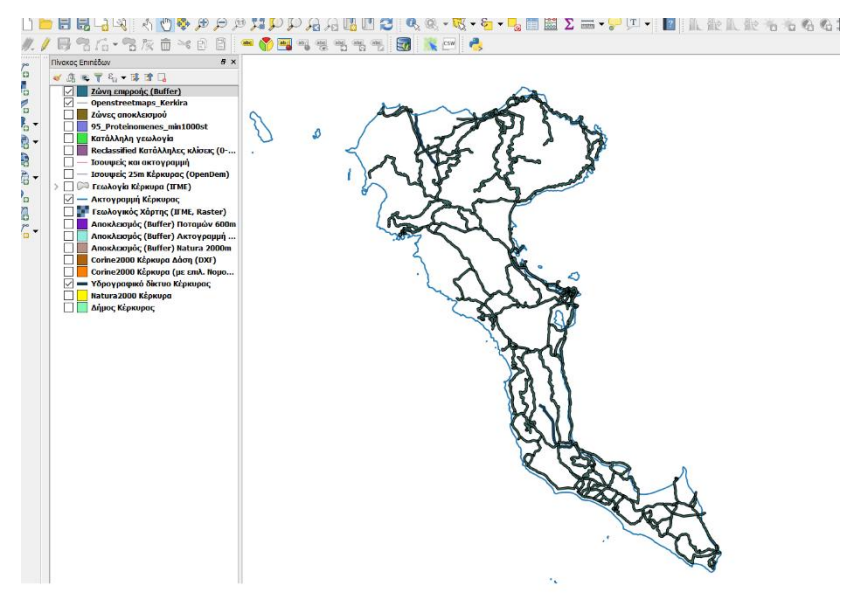

*Εηθόλα 43 Εθαξκόδνπκε Buffer 100m*

#### <span id="page-42-0"></span>**3.2.4** Συνδυασμός ζωνών

Έχουμε συλλέξει λοιπόν όλα τα δεδομένα επιλογής που χρειαζόμασταν, τα έχουμε

εφαρμόσει στο έργο και το μόνο που μένει είναι να συνδυάσουμε τα στοιχεία αυτά, προσθέτοντας ή αφαιρώντας για να καταλήξουμε στις προτεινόμενες περιοχές προς γρήση.

Από το μενού Διανύσματα > Geoprossesing Tools, χρησιμοποιούμε το εργαλείο Διαφορά, όπου και αφαιρούμε από τις ζώνες καταλληλότητας, τις ζώνες αποκλεισμού (Εικόνα 44). Απ' το επίπεδο που προκύπτει αφαιρούμε στην συνέχεια τις ζώνες επιρροής υποδομών και το αποτέλεσμα είναι οι περιοχές εκείνες που είναι κατάλληλες για χρήση, αλλά χωρίς τον περιορισμό της έκτασης.

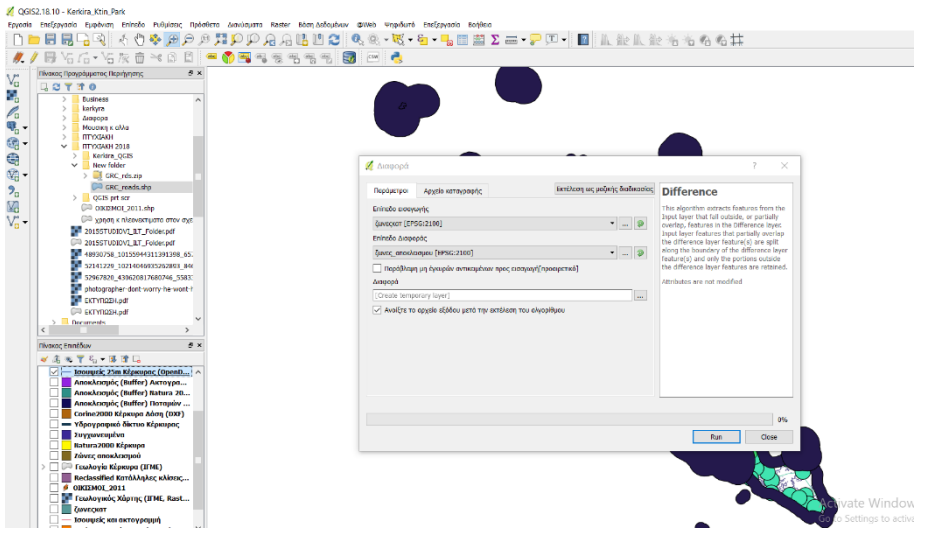

*Εηθόλα 44 Δηαλύζκαηα> Geoprossesing Tools> Δηαθνξά*

Τέλος, για να βρούμε περιοχές με έκταση τουλάχιστον 1000 στρεμμάτων που χρειάζεται, ακολουθούμε την εξής διαδικασία. Από τα Διανύσματα > Εργαλεία γεωμετρίας > Multiparts to singleparts και δημιουργούμε επίπεδο με τα ξεχωριστά (διακριτά) πολύγωνα που πληρούν τα κριτήρια.

Στο επίπεδο αυτό προστίθεται -εάν δεν υπάρχει ήδη- πεδίο για εμβαδόν. Με το εργαλείο  $\Delta$ ιανύσματα > Εργαλεία γεωμετρίας > Export/Add Geometry Columns. Το εμβαδόν έχει υπολογιστεί σε m2. Μέσω νέου πεδίου μπορεί να γίνει υπολογισμός σε στρέμματα ή σε εκτάρια (1 ha = 10 στρέμματα, 1 στρέμμα = 1.000 m2) οπότε και στην συνέχεια να γίνει επιλογή των ξεχωριστών κομματιών γης που έχουν έκταση μεγαλύτερη από 1.000 στρέμματα.

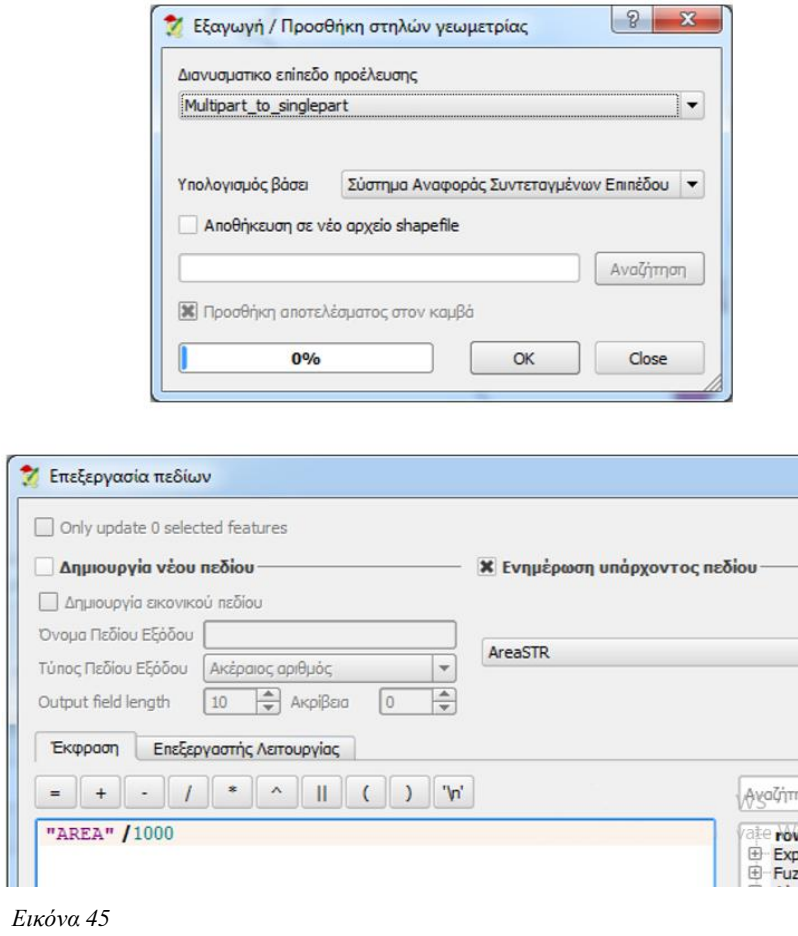

Η εικόνα που προκύπτει από τις παραπάνω ενέργειες φαίνεται στην Εικόνα 46 και περιλαμβάνει τις προτεινόμενες προς χρήση περιοχές.

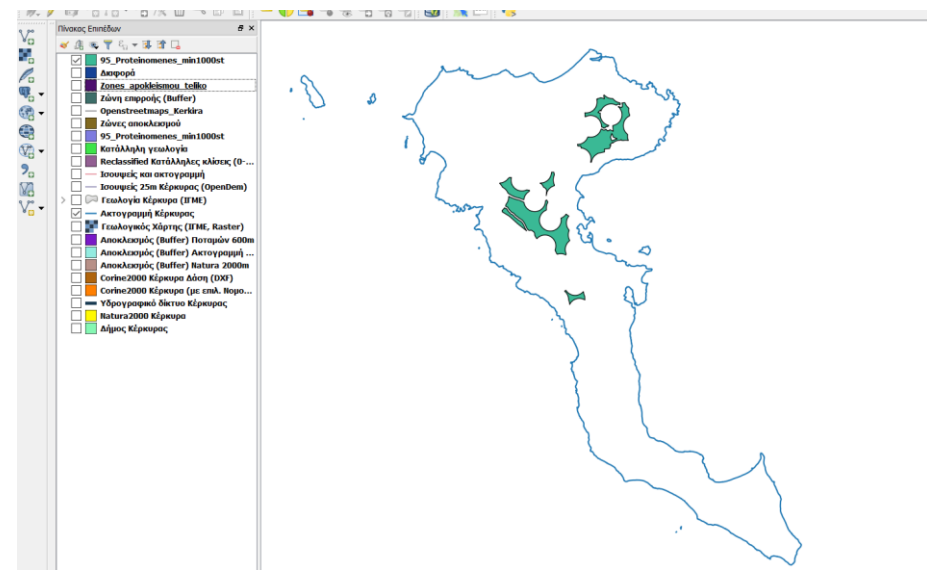

*Εηθόλα 46 Πξνηεηλόκελεο πεξηνρέο*

### <span id="page-45-0"></span>**4 Έντυπος χάρτης**

Έχοντας ολοκληρώσει την διαδικασία δε μένει παρά να δημιουργήσουμε έναν τελικό έντυπο χάρτη ώστε να παρουσιάσουμε τ' αποτελέσματα της ερευνάς μας.

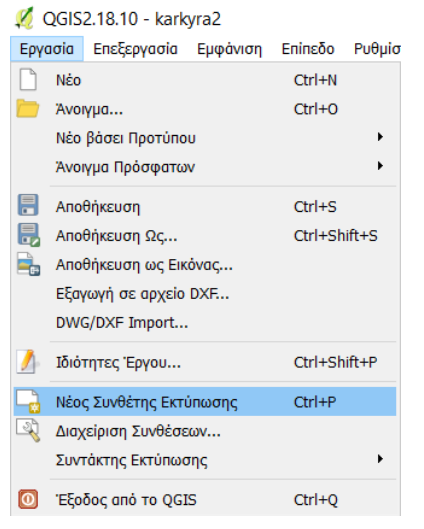

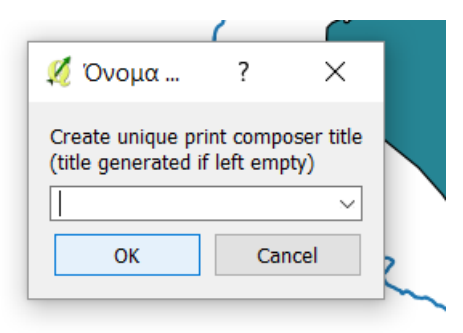

*Εηθόλα 48*

*Εικόνα 47 Νέος Συνθέτης Εκτύπωσης* 

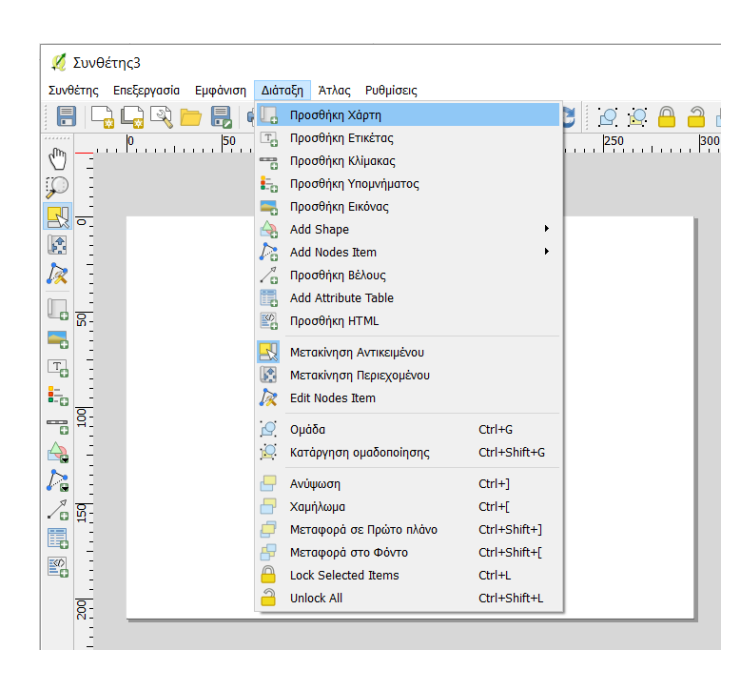

Για αρχή, εστιάζουμε το έργο μας ώστε να *Εικόνα 49 Προσθήκη Χάρτη* 

στην οθόνη μας ναι φαίνεται όλη η περιοχή ενδιαφέροντος. Στη συνέχεια ακολουθούμε την διαδικασία Εργασία  $\rightarrow$  Νέος Συνθέτης Εκτύπωσης, και στο παράθυρο που μας ανοίγει πατάμε Οκ. (Εικόνες 47,49)

Στο νέο παράθυρο που ανοίγει πάμε Διάταξη → Προσθήκη Χάρτη και σχεδιάζουμε κρατώντας πατημένο τον κέρσορα τον χώρο που θέλουμε να καταλαμβάνει ο χάρτης μας. Οι διαστάσεις στην συνέχεια μπορούν να αλλάξουν, πράγμα που μας επιτρέπει να κάνουμε ότι αλλαγές και προσθήκες χρειαζόμαστε. (Εικόνες 50-51).

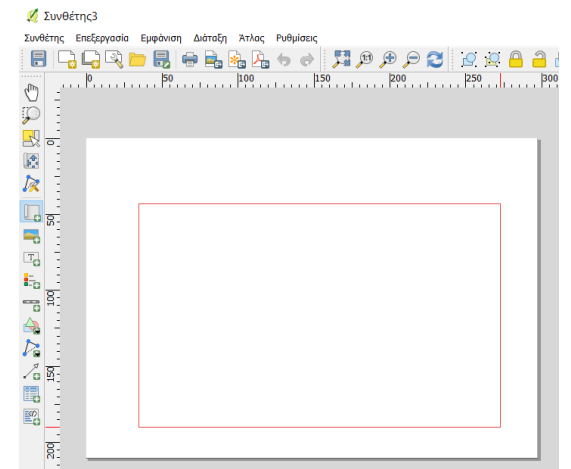

*Εικόνα 50 Με τον κέρσορα επιλέγουμε το μέγεθος που* θα έχει ο χάρτης στην τελική μας εκτύπωση. Μπορούμε

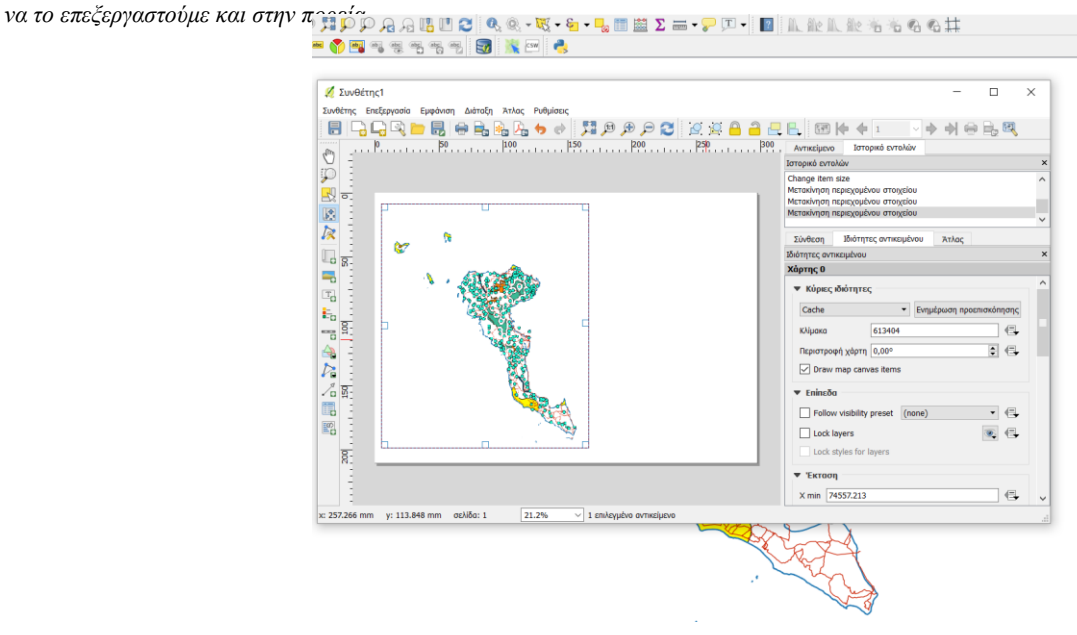

CORREX  $\rightarrow$  $\overline{r}_{\overline{0}}$  $\mathbf{E}_{\mathbf{0}}$ ᇽ ♧ L.  $\sqrt{\frac{2}{10}}$ 單 飖

*Εηθόλα 51 Είλαη ζεκαληηθό λα έρνπκε εζηηάζεη ζ' νιόθιεξν ηνλ ράξηε γηα πεξηιακβάλεηαη ζην ηειηθό απνηέιεζκα.*

Στ' αριστερά μας έχουμε μια μπάρα με εργαλεία χρήσιμα για τον σχεδιασμό του χάρτη (Εικόνα 52). Παρακάτω φαίνεται και η λειτουργία αυτών που θα χρησιμοποιήσουμε.

← Μεγέθυνση της σελίδας

- ← Επιλογή / Μετακίνηση εξωτερικών πλαισίων στην σελίδα
- ← Μετακίνηση περιεχομένων των πλαισίων
- ← Προσθήκη εικόνας
- ← Προσθήκη ετικέτας
- ← Προσθήκη υπομνήματος
- ← Προσθήκη κλιμακόμετρου
- ← Προσθήκη όψης

*Εικόνα 52 Εργαλεία επεξεργασίας έντυπου χάρτη* 

Στο συγκεκριμένο έντυπο, πέρα από τον γάρτη της Κέρκυρας θα προσθέσουμε έναν τίτλο, υπόμνημα με τα σημαντικότερα στοιχεία, έναν πίνακα με τα κριτήρια επιλογής μας, κλιμακόμετρο, το σημείο του βορρά και μια εικόνα της σημαίας του δήμου της Κέρκυρας. (Εικόνες 53-57)

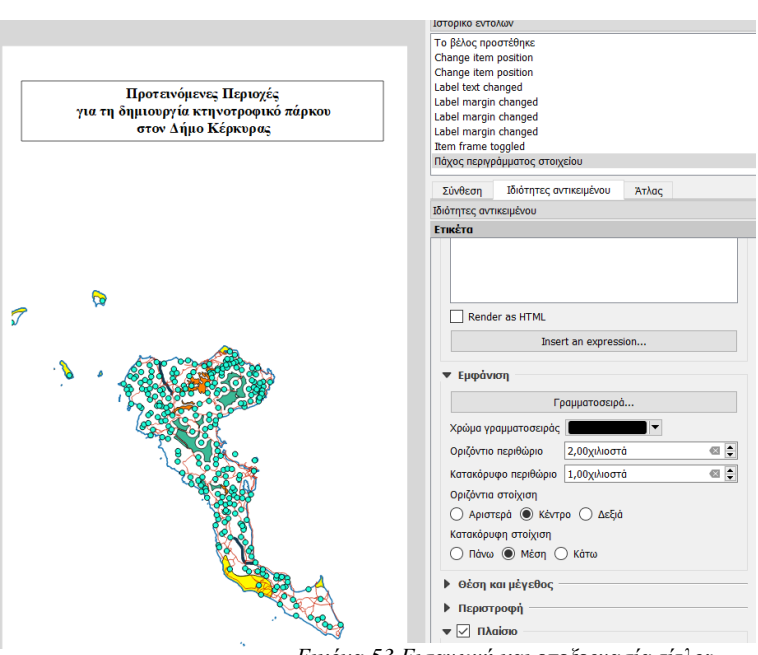

*Εικόνα 53 Εισαγωγή και επεξεργασία τίτλου* 

Με την «Εισαγωγή ετικέτας» προσθέτουμε τον τίτλο (Εικόνα 53). Με την ίδια διαδικασία πρόσθεσα και τα κριτήρια επιλογής και στην συνέχεια δημιούργησα γύρω τους ένα ορθογώνιο που θα λειτουργήσει ως πλαίσιο απ την «Προσθήκη όψης». Τέλος του αύξησα την διαφάνεια στο 95% ώστε να φαίνεται από πίσω το κείμενο.

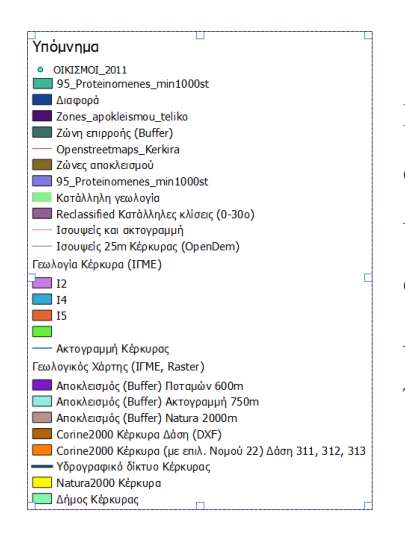

*Εικόνα* 54 *Αρχική εικόνα ππνκλήκαηνο*

Προσθέτοντας το υπόμνημα βλέπουμε ότι εμφανίζονται όλες οι πληροφορίες του πίνακα επιπέδων (Εικόνα 54). Για να κρατήσουμε μόνο τις πληροφορίες που χρειαζόμαστε πάμε δεξιά στις Ιδιότητες Υπομνήματος, απεπιλέγουμε την Αυτόματη Ενημέρωση και επεξεργαζόμαστε τα στοιχεία του υπομνήματος (Εικόνες 55, 56)

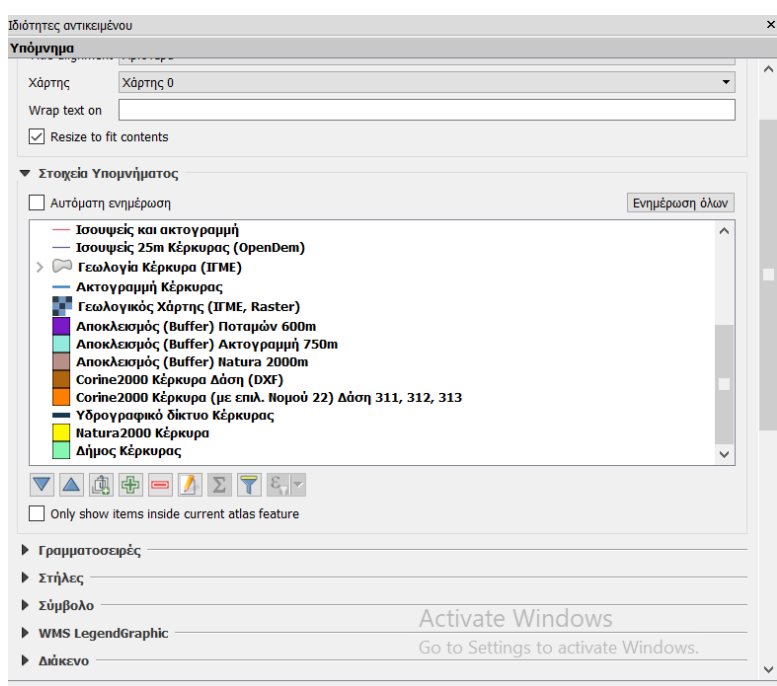

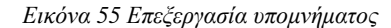

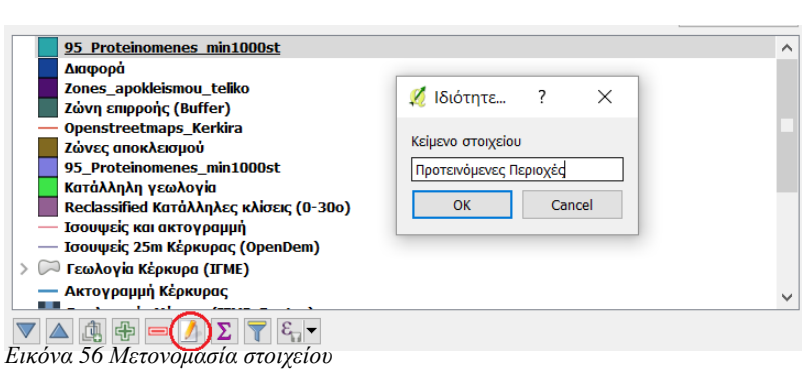

Στη συνέχεια, αφού πατήσουμε στ' αριστερά το σύμβολο «Εισαγωγή Εικόνας», σχεδιάζουμε τον χώρο που θέλουμε να μπει η εικόνα μας κι απ' τον πίνακα στα δεξιά την επιλέγουμε από τα αρχεία του υπολογιστή μας και την επεξεργαζόμαστε (Εικόνα 57).

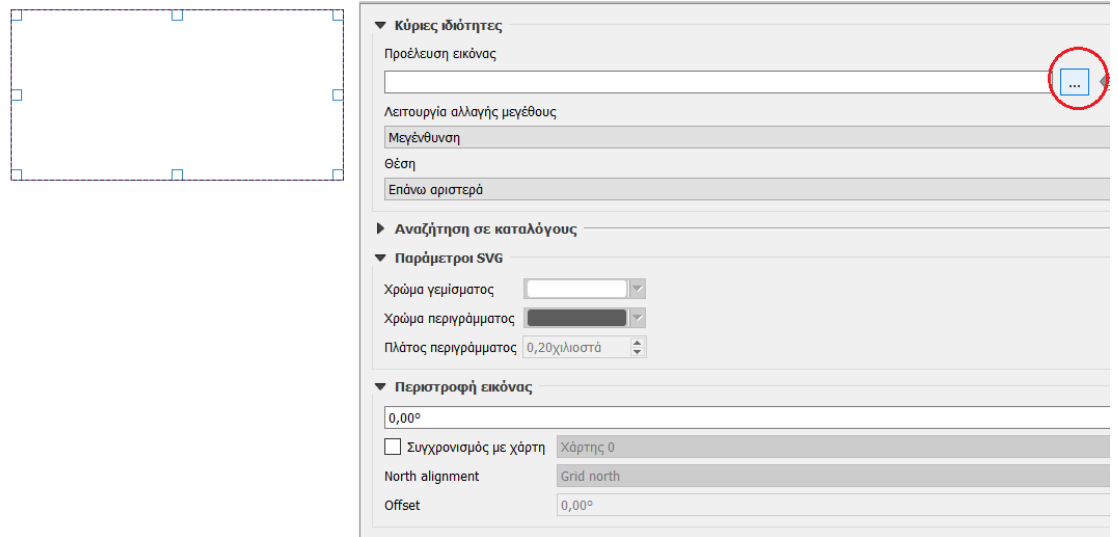

<span id="page-49-0"></span>*Εηθόλα 57 Εηζαγωγή Εηθόλαο*

Την ίδια διαδικασία ακολουθούμε και για το σημείο του Βορρά. Τέλος, προσθέτουμε το κλιμακόμετρο κι επιλέγουμε την μορφή που θέλουμε να έχει.

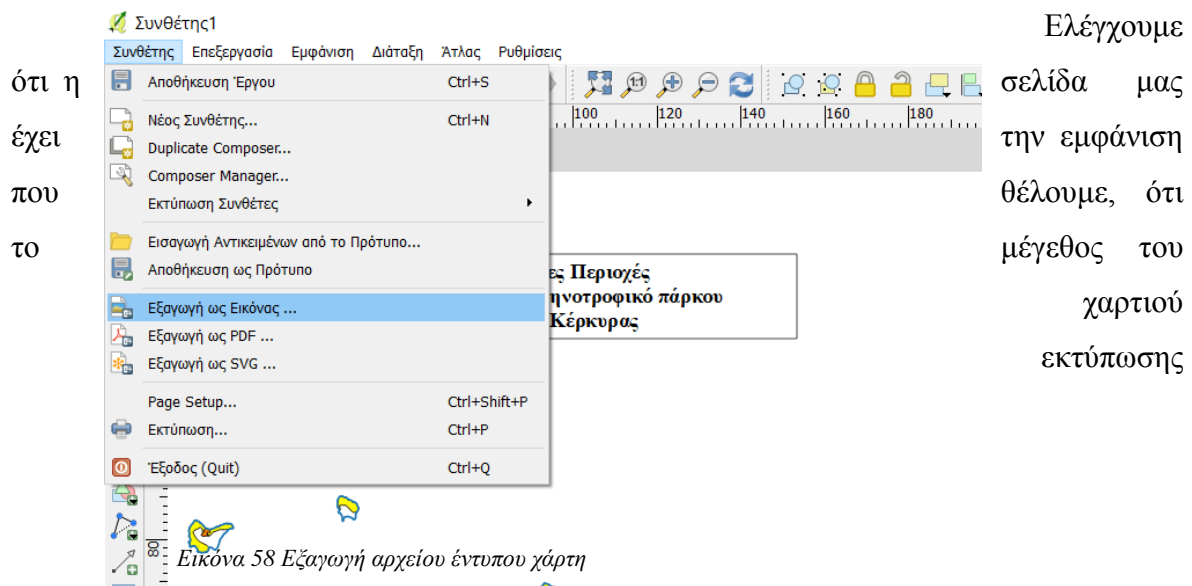

είναι σωστό (στο παράδειγμά μας το χαρτί επιλογής μας είναι το Α4) και κάνουμε εξαγωγή του αρχείου μας είτε ως Εικόνα PNG είτε ως PDF (προτεινόμενο – Εικόνα 58). Ο ολοκληρωμένος μας χάρτης βρίσκεται στην επόμενη σελίδα (Εικόνα 59).

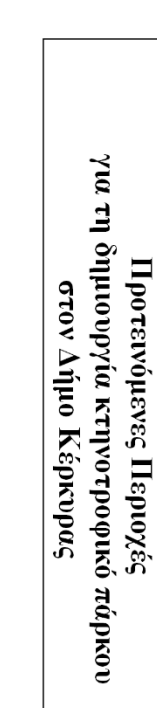

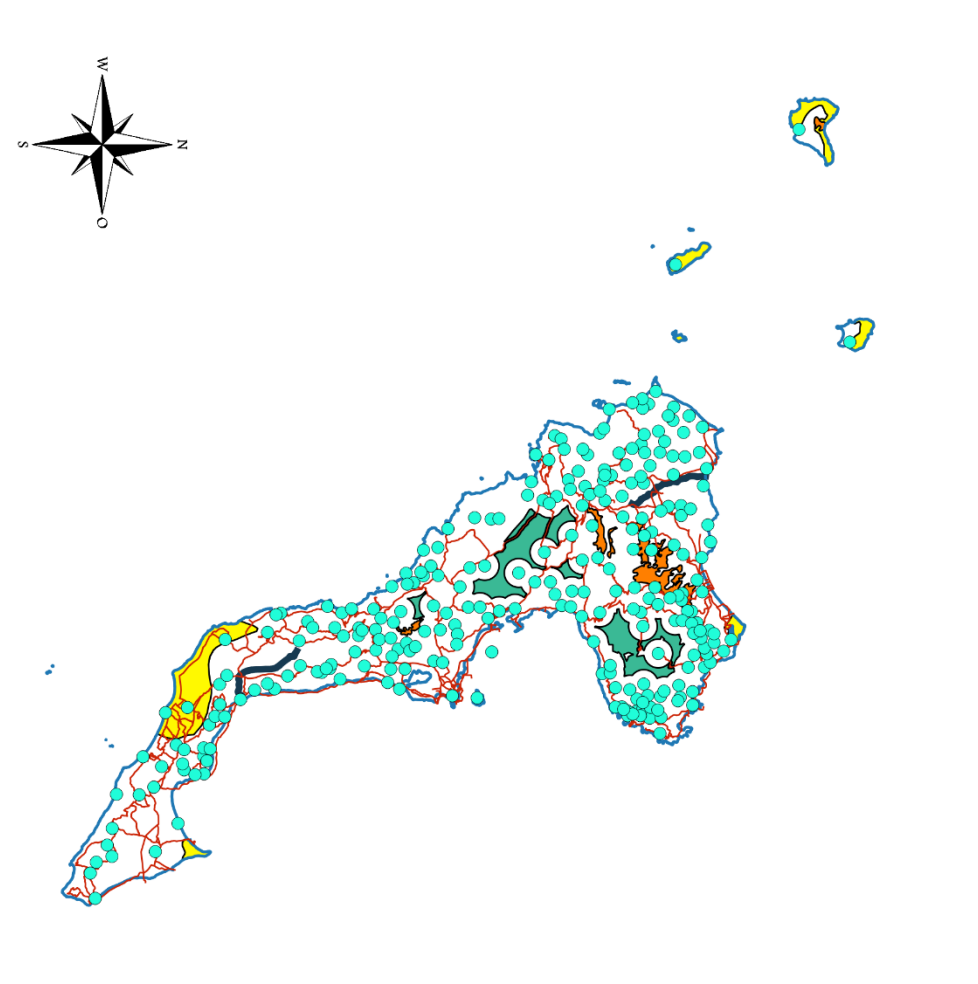

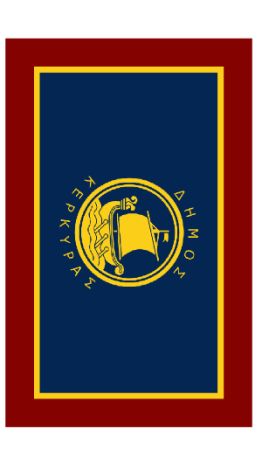

# $Y\pi\phi$ uvnpud

- Ακτογραμμή Κέρκυρας
- Υδρογραφικό δίκτυο Κέρκυρας
- Ouctoplo Ooucó Súcevo
- Corine2000 (Aaouxή Hepioxí)
- Natura2000 (Προστατευόμενες περιοχές)
- | Протегионелес, Периохес

# Крітірія Епілоұліс

# ί) Ζώνες αποκλεισμού

- 750μ από ακτές<br>600μ από ποτάμια<br>2000μ από περιοχές του δικτύου Natura2000 Δασικές περιοχές
- ii) Ζώνες καταλληλότητας.
- Εδάφη κατηγορίας 12, 13, 14 ή 15<br>Κλίση από 0% έως 5%
- iii) Ζώνες επιρροής υποδομών
- 1100μ από κατοικημένες περιοχές<br>100μ από επαρχιακούς δρόμους
- Κριτήριο έκτασης: 1000 στρέμματα.

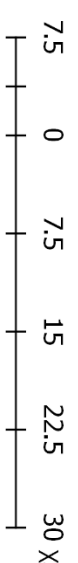

<u>Γ</u><br> *Σ*<br> *Εικόνα 59 Έντυπος Χάρτης*<br> *Σ* 

# <span id="page-52-0"></span>**5** Συμπεράσματα

Στο πλαίσιο της πτυχιακής αυτής εργασίας, έγινε μια πρακτική εφαρμογή με την χρήση του λογισμικού QGIS. Πρόκειται για ένα εργαλείο που μας λύνει τα χέρια σε εφαρμογές σχετικές με τον περιβαλλοντικό, αστικό, κλπ σχεδιασμό, την γεωγραφική, τοπογραφική κ.α. ανάλυση και φυσικά την λήψη αποφάσεων σε ζητήματα που απαιτούν χωροταξικές γνώσεις.

Η διαδικασία που ακολουθήσαμε για να λύσουμε το πρόβλημά μας, ναι μεν είναι στοχευμένη και απαντάει στα συγκεκριμένα ερωτήματα που τέθηκαν, αλλά δίνει μια ευρύτερη εικόνα για την χρήση του λογισμικού και την εφαρμογή κάποιων βασικών εργαλείων.

Η χρήση του λογισμικού σίγουρα απαιτεί εξοικείωση και συνεχή εξάσκηση όσο εξελίσσεται, αλλά το μέλλον του διαγράφεται λαμπρό στην παροχή ποικίλων υπηρεσιών προς τόσο το κράτος όσο και τους πολίτες.

#### <span id="page-53-0"></span>**6 ΒΗΒΛΗΟΓΡΑΦΗΑ**

- Συστήματα και Επιστήμη Γεωγραφικών Πληροφοριών (GIS), Συλλογικό. Εκδόσεις Κλειδάριθμος
- Σημειώσεις STUDIO VI Γεωγραφικά Συστήματα Πληροφοριών (GIS) και εφαρμογή τους στο σχεδιασμό τοπίου, Ι. Λ. Τσιρογιάννης
- Δημιουργία Θεματικού Χάρτη με το QGIS, Δρ. Σ. Καλογήρου
- Natura 2000<http://natura2000.eea.europa.eu/>
- OpenStreet Map<http://www.openstreetmaps.org/>
- QGIS User Manual [https://docs.qgis.org/3.4/en/docs/user\\_manual/](https://docs.qgis.org/3.4/en/docs/user_manual/)
- QGIS Training Manual https://docs.qgis.org/testing/en/docs/training manual/
- Ελληνική Στατιστική Αρχή<http://www.statistics.gr/digital-cartographical-data>
- Υπουργείο Παραγωγικής Ανασυγκρότησης, Περιβάλλοντος κι Ενέργειας <http://geodata.gov.gr/dataset/potamoi-hydroscope-gr>
- Geographic information system Wikipedia [https://en.wikipedia.org/wiki/Geographic\\_information\\_system](https://en.wikipedia.org/wiki/Geographic_information_system)
- OpenStreetMap Wikipedia<https://en.wikipedia.org/wiki/OpenStreetMap>
- Γεωλογικός γάρτης: Ινστιτούτο Γεωλογικών και Μεταλλευτικών Ερευνών
- Κλίσεις: OpenDem<https://www.opendem.info/>
- GEODATA<https://geodata.gov.gr/dataset/aktogramme>
- GEODATA Corine2000<http://geodata.gov.gr/dataset/corine-2000>